# <span id="page-0-0"></span>**Benutzerhandbuch Dell™ U2711 Flachbildschirm-Farbmonitor**

[Über Ihren Monitor](file:///C:/data/Monitors/U2711b/ge/UG/about.htm)

[Einrichten Ihres Monitors](file:///C:/data/Monitors/U2711b/ge/UG/setup.htm)

[Bedienung des Monitors](file:///C:/data/Monitors/U2711b/ge/UG/operate.htm)

[Probleme lösen](file:///C:/data/Monitors/U2711b/ge/UG/solve.htm)

[Anhang](file:///C:/data/Monitors/U2711b/ge/UG/appendx.htm)

#### **Hinweise, Anmerkungen und Warnungen**

Im gesamten Handbuch können Textabschnitte mit Symbolen versehen und kursiv oder fett gedruckt sein. Diese Blöcke stellen, Hinweise, Anmerkungen und Warnungen dar. Sie werden auf folgende Weise verwendet:

HINWEISE: Ein HINWEISE enthält wichtige Informationen, die Ihnen helfen, Ihr Computersystem effizienter zu nutzen.

ANMERKUNG: Ein ANMERKUNG zeigt eine potentielle Beschädigung der Hardware oder den Verlust von Daten an und teilt Ihnen mit, wie Sie das Problem beheben können.

WARNUNG: Eine WARNUNG weist darauf hin, das die Gefahr der Beschädigung von Eigentum, der persönlichen Verletzung oder des Todesfalls besteht.

Einige Warnungen können in unterschiedlicher Form erscheinen und werden u.U. zusammen mit einem Symbol angezeigt. In diesen Fällen wird das Zeigen dieser Warnungen von den entsprechenden Behörden geregelt.

**Die Informationen in diesem Dokument können jederzeit und ohne vorherige Ankündigung geändert werden. © 2009–2010 Dell Inc. Alle Rechte vorbehalten.** 

Reproduktion dieser Materialien auf jegliche Art ohne die schriftliche Erlaubnis von Dell™ Inc. ist streng verboten.

In diesem Text verwendete Warenzeichen: *Dell* und das *DELL-*Logo sind Warenzeichen von Dell Inc; *Microsoft* und *Windows* sind eingetragene Warenzeichen der Microsoft<br>Corporation in den USA und/oder anderen Ländern.

Andere Marken und Handelsnamen werden möglicherweise in diesem Dokument verwendet, um entweder auf die Rechtspersonen, die diese Marken und Namen beanspruchen,<br>oder auf deren Produkte zu verweisen. Dell Inc. beansprucht ke

**Model U2711b**

**April 2010 Rev. A01**

# <span id="page-1-0"></span>**Über Ihren Monitor**

**Benutzerhandbuch für Dell™ U2711 Flachbildschirm-Monitor**

- **O** Packungsinhalt
- **[Produkt-Features](#page-2-0)**
- [Teile und Bedienelemente](#page-2-1)
- [Technische Daten des Monitors](#page-5-0)
- [Universal Serial Bus \(USB\)-Schnittstelle](#page-11-0)
- [Kartenleserspezifikationen](#page-12-0)
- **[Plug-and-Play-](#page-13-0)Fähigkeit**
- 
- [Wartungshinweise](#page-13-1)

## <span id="page-1-1"></span>**Packungsinhalt**

Die folgenden Artikel gehören zum Lieferumfang des Monitors. Stellen Sie sicher, dass Sie all diese Artikel erhalten haben. <u>[Nehmen Sie mit Dell Kontakt auf,](file:///C:/data/Monitors/U2711b/ge/UG/appendx.htm#Contacting%20Dell)</u><br>falls irgendein Artikel fehlt.

**HINWEIS:** Manche Artikel gehören möglicherweise zum optionalen Zubehör und werden nicht mit Ihrem Monitor mitgeliefert. Manche Funktionen oder Medien sind in manchen Ländern möglicherweise nicht verfügbar.

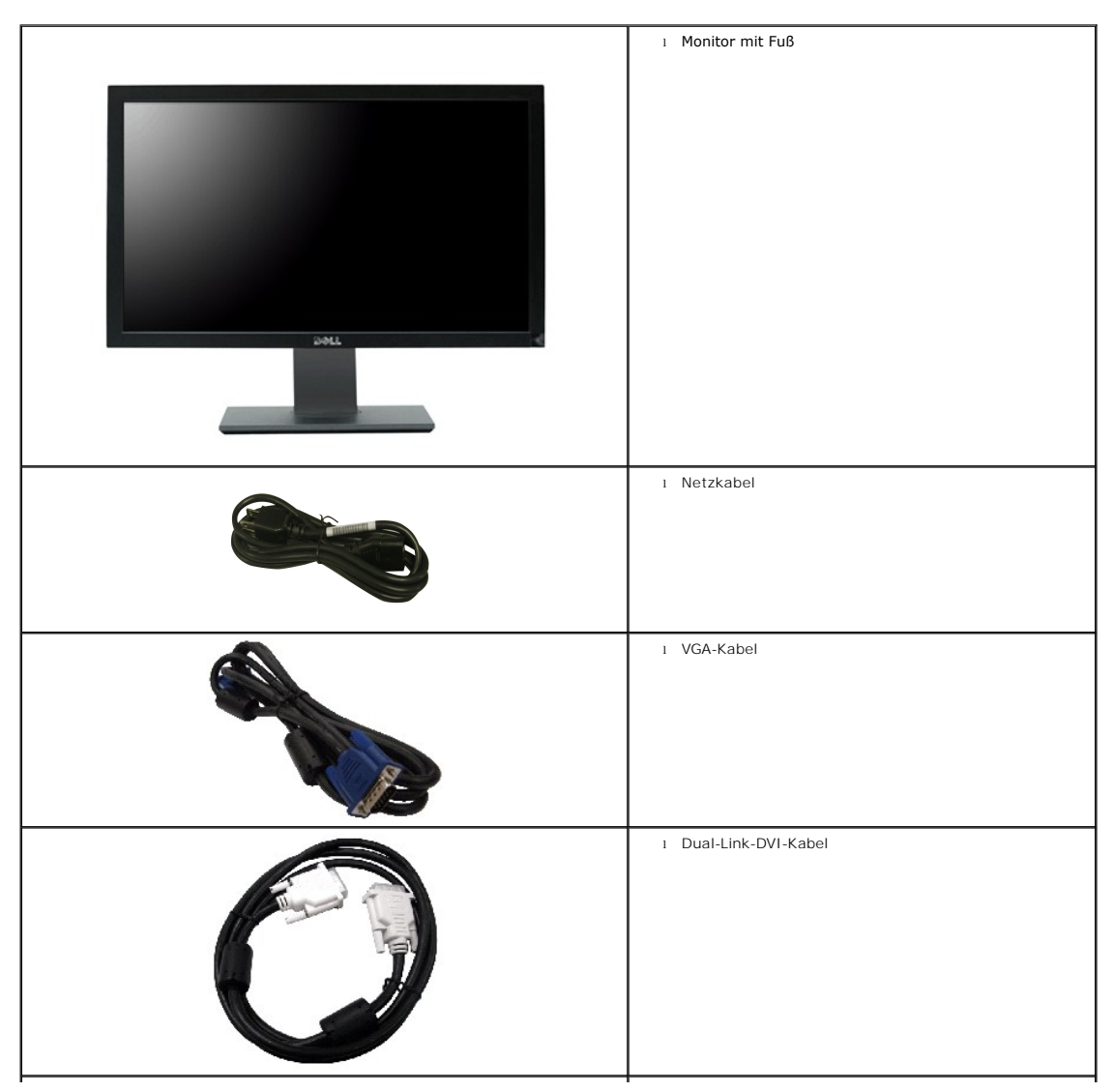

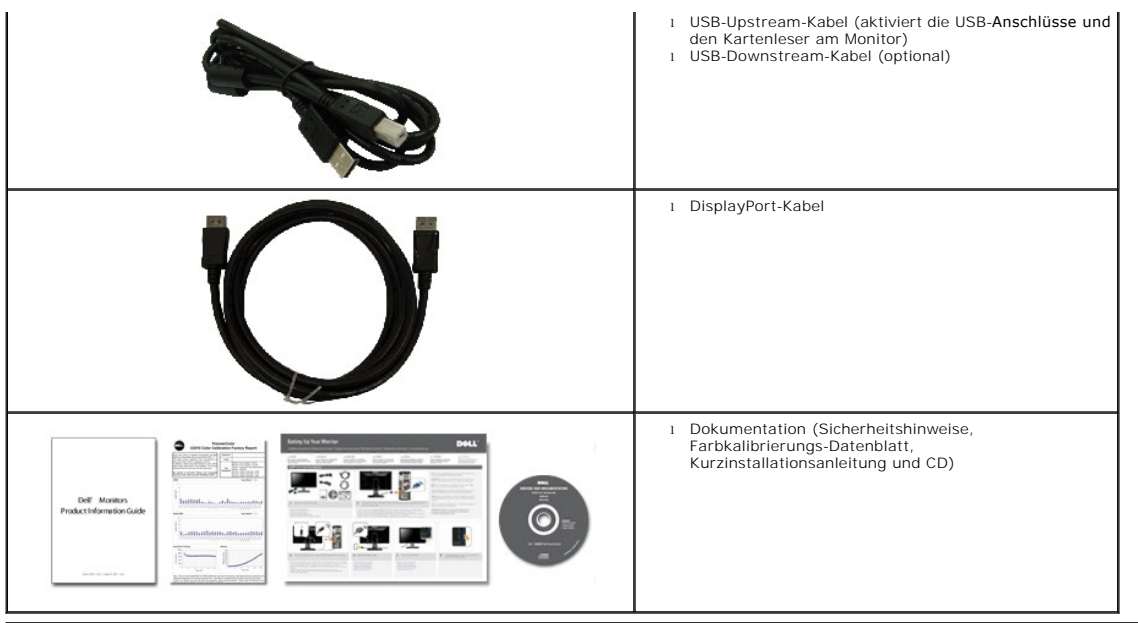

#### <span id="page-2-0"></span>**Produkt-Features**

Der **U2711** Flachbildschirm besitzt ein Aktiv-Matrix-TFT (Thin-Film Transistor)-LCD (Liquid Crystal Display)-Display. Der Monitor besitzt folgende Eigenschaften:

- 27 Zoll (596,74 x 335,66 mm) Ansichtbereich (diagonal gemessen).
- 2560 x 1440 Auflösung, sowie Vollbildunterstützung für niedrigere Auflösungen.

∎ Ein weiter Ansichtbereich (178°/178°) und ein hervorragendes Graustufen-Tracking minimiert Farbabweichungen bei schrägen Ansichtwinkeln (Sitzen,<br>Stehen oder Bewegung von Seite zu Seite) und gewährleistet eine äußerst gl

- Funktionen für Neigung, Drehung und vertikale Verlängerung.
- Entfernbarer Ständer und mit VESA (Video Electronics Standards Association) konforme 100 mm-Montagelöcher für flexible Installationslösungen.
- Plug-and-Play-Fähigkeit, wenn dies vom System unterstützt wird.
- OSD (On-Screen Display)-Einstellung für einfache Einrichtung und Bildschirmoptimierung.
- Software- und Dokumentations-CD mit Informationsdatei (INF), Bildfarbenübereinstimmungsdatei (ICM) und Produktdokumentation.
- Anschluss für Sicherheitsschloss.
- Kompatibel mit den Farbstandards xvYCC, Adobe RGB und sRGB.

■ Ab Werk kalibriert auf einen Durchschnit von delta E von < 5 bei sRGB und Adobe RGB Eingangsquelle für den brandneuen Dell-Monitor U2711. Dedizierter benutzerdefinierter Farbmodus (6-achsige Farbsteuerung) für Sättigung, Farbton, Zunahme (RGB) und Versatz (RGB).

■ Interne 12-Bit-Verarbeitung für HDMI1.3-Test mit tiefer Farbe (12bit).

## <span id="page-2-1"></span>**Teile und Bedienelemente**

#### **Vorderansicht**

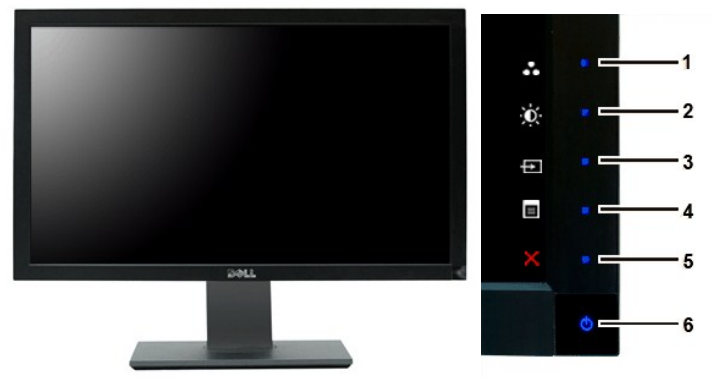

**Rückansicht**

**Vorderansicht Bedienelemente auf Vorderseite**

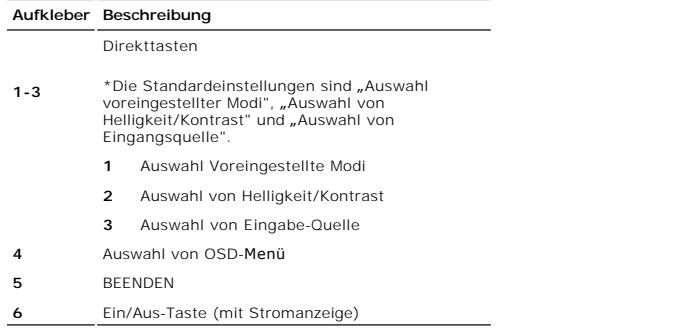

**HINWEIS:** 1~5 sind leistungsfähige Touch-Sensortasten, die durch Fingerberührung der blauen LED aktiviert werden.

# $\sim$  $1 -$

1122 画

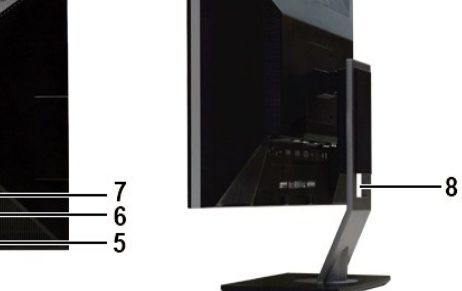

 $\frac{2}{3}$ 

 $\overline{\mathbf{4}}$ 

**Rückansicht Rückansicht mit Monitorständer**

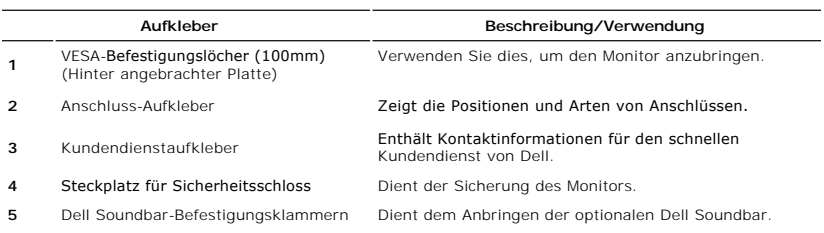

- 
- **<sup>6</sup>** Aufkleber mit Strichcode-Seriennummer Sehen Sie diesen Aufkleber, wenn Sie Dell für technischen Support kontaktieren möchten.
	-
- **7** Aufkleber mit behördlicher Zulassung Zeigt behördliche Zulassungen an.
- 

8 Auslassung für Kabelverlegung Hilft Ihnen beim Verlegen von Kabeln im Halter.

# **Seitenansicht**

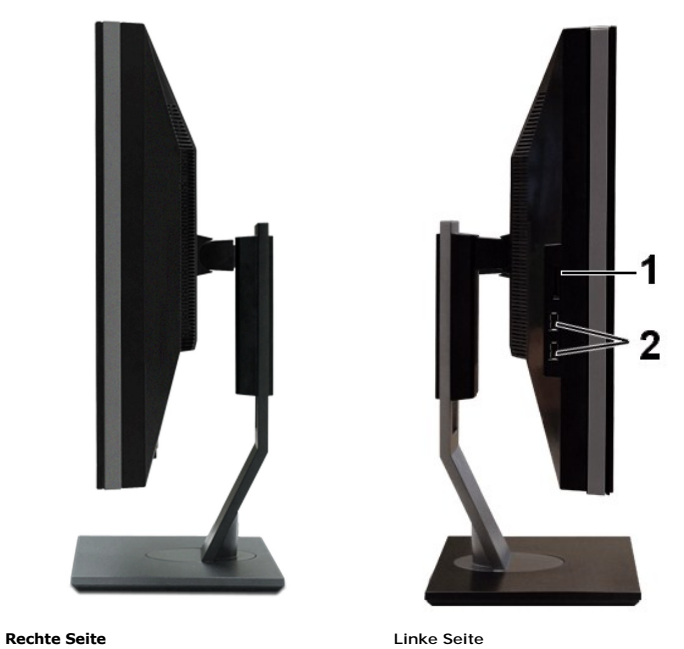

#### **Aufkleber Beschreibung**

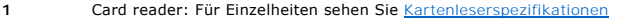

**2** USB-Downstream-Anschlüsse

# **Ansicht der Unterseite**

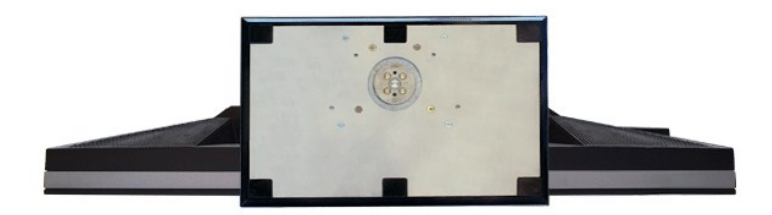

<span id="page-5-1"></span>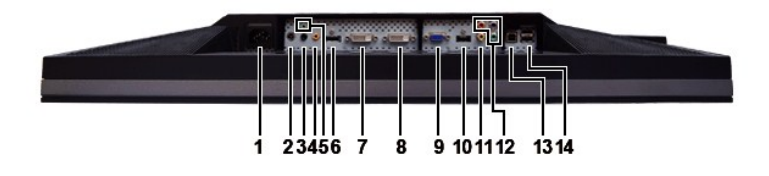

#### **Ansicht der Unterseite**

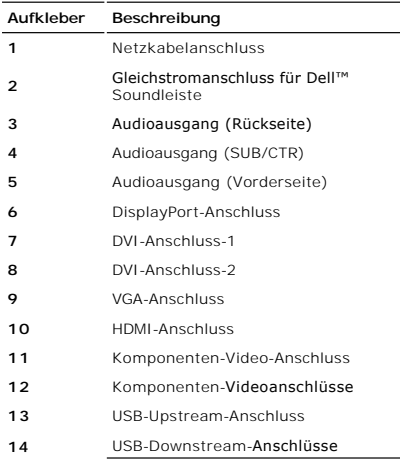

## <span id="page-5-0"></span>**Technische Daten des Monitors**

In den folgenden Abschnitten finden Sie Informationen über die unterschiedlichen Energiesparmodi und Polzuweisungen für die Anschlüsse am Monitor.

## **Stromsparmodi**

Wenn Ihr Computer mit einer Videokarte oder Software nach VESA DPMS ausgestattet ist, kann die Leistungsaufnahme automatisch reduziert werden, wenn<br>der Bildschirm nicht benutzt wird. Dies wird als Stromparmodus bezeichnet. Stromsparfunktion:

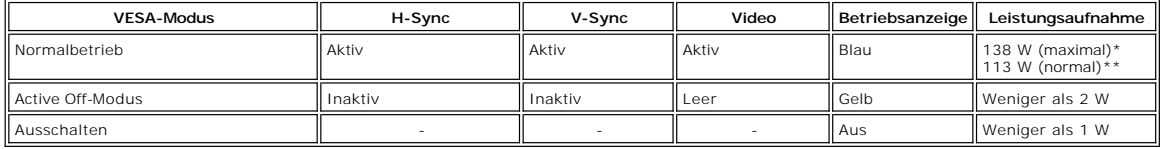

\* Mit Audio + USB \*\* Ohne Audio + USB

Aktivieren Sie den Computer und wecken Sie den Monitor auf, um zum [OSD](file:///C:/data/Monitors/U2711b/ge/UG/operate.htm#Using%20the%20OSD) zu gelangen.

**HINWEIS:** Dieser Monitor ist mit der Energieverwaltung TCO '03 kompatibel.

HINWEIS: Null Stromverbrauch im AUS-Modus kann nur erreicht werden, wenn das Hauptkabel vom Monitor getrennt wird.

**Pin-Belegung**

#### **VGA-Stecker**

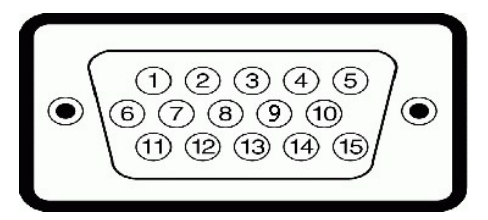

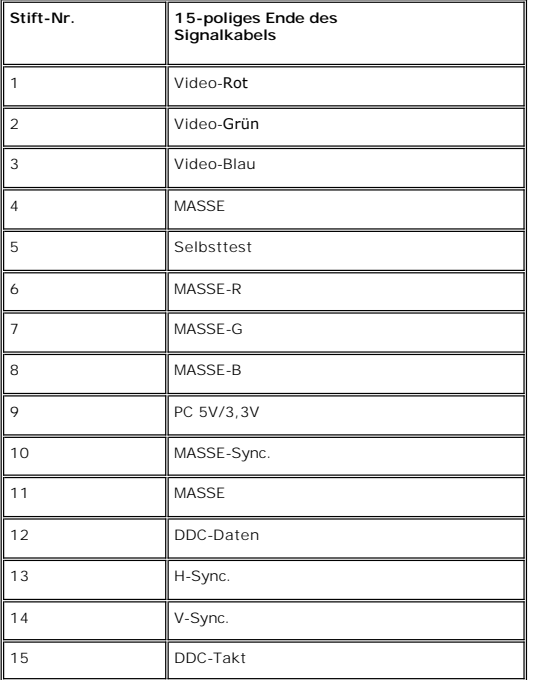

## **DVI-Stecker**

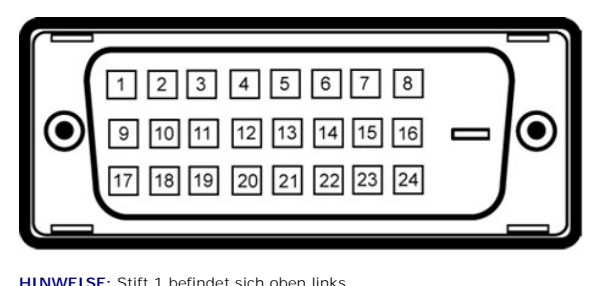

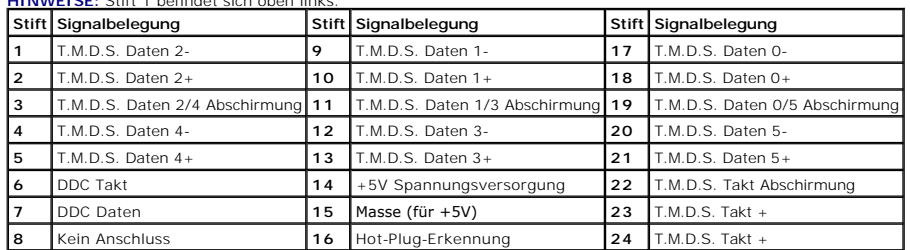

**Composite-Video-Stecker**

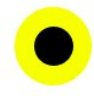

#### LUMA COMPOSITE CHROMA

#### **Component-Video-Anschlüsse**

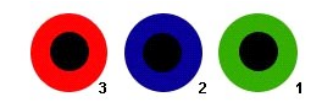

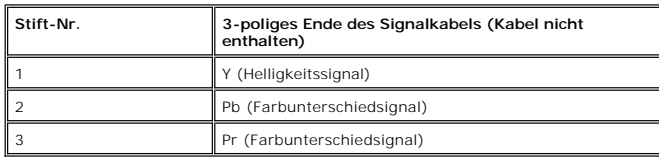

## **DisplayPort-Anschluss**

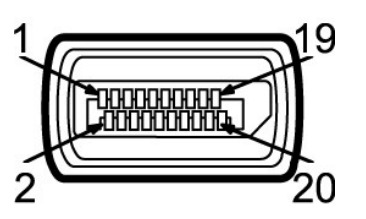

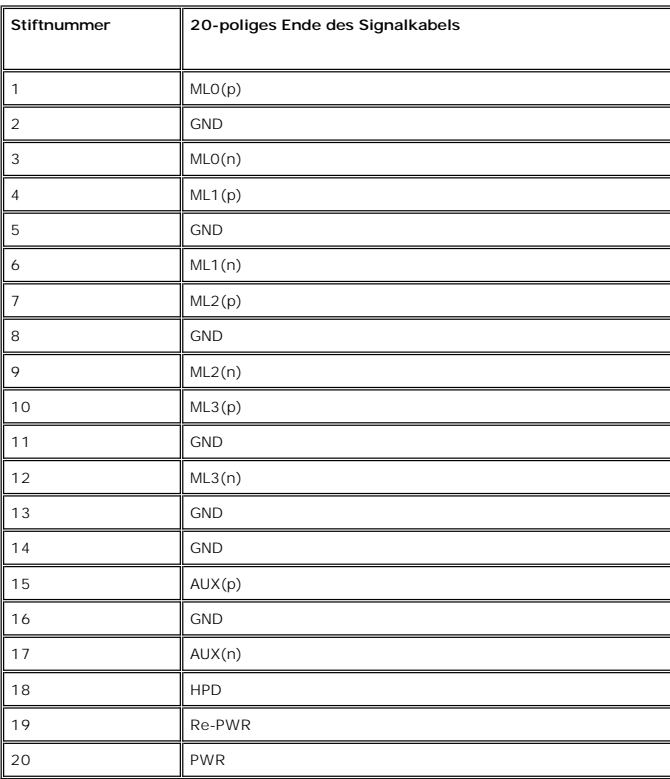

**HDMI-Anschluss**

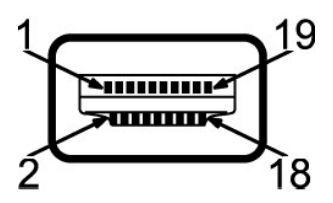

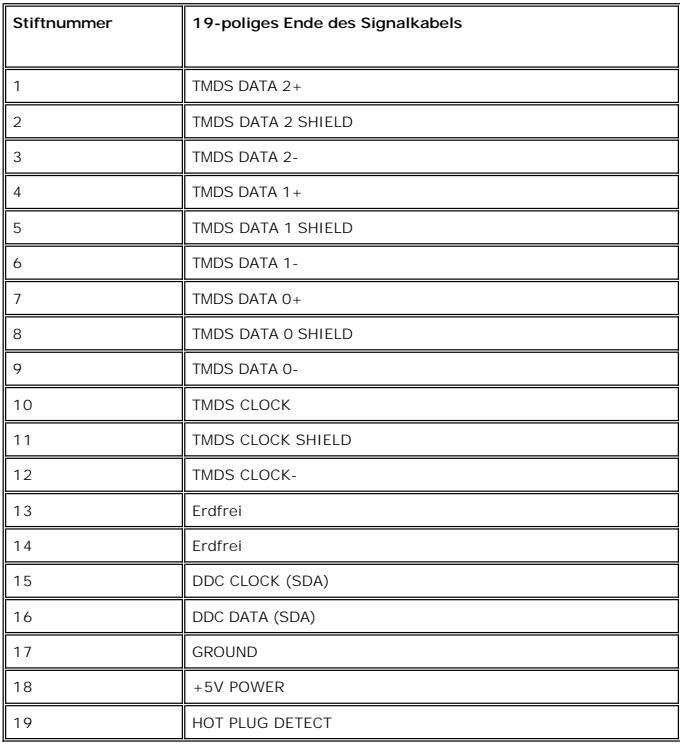

# **Technische Daten des Flachbildschirms**

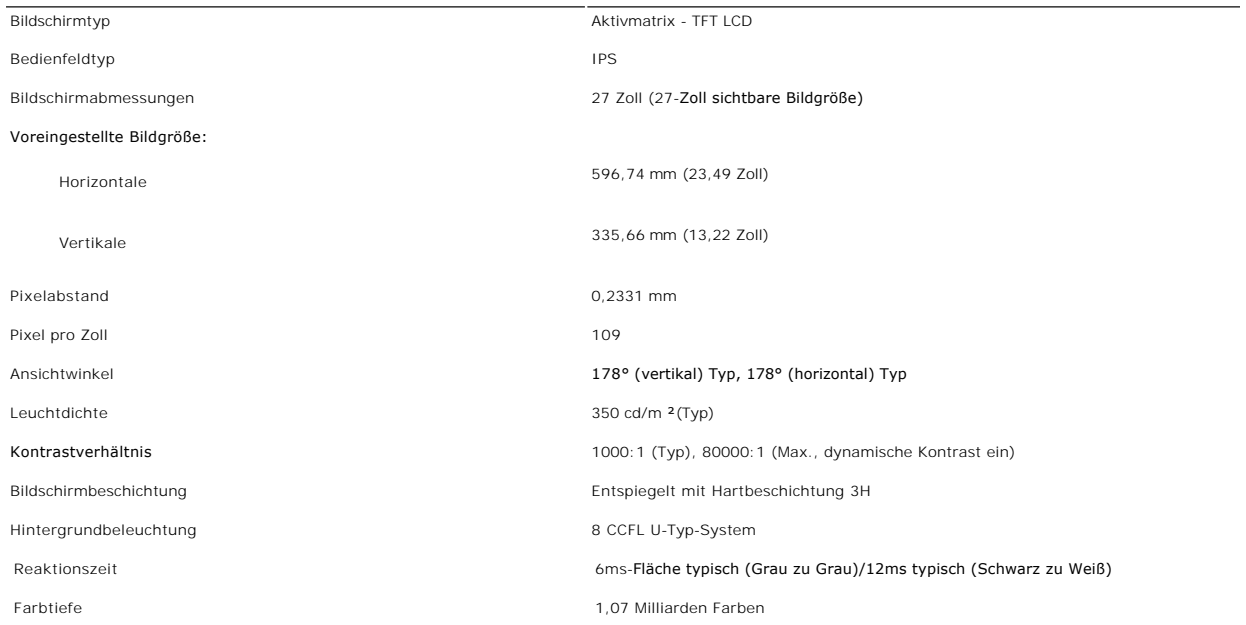

\* U2711-Farbskala (typisch) basiert auf CIE1976 (110%) und CIE1931 (102%).

#### **Auflösung**

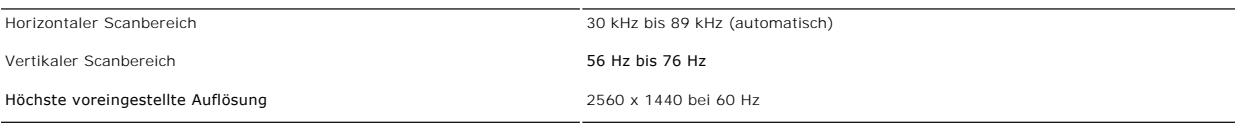

#### **Unterstützte Videomodi**

Videoanzeige-Kapazitäten (Composite-Wiedergabe) NTSC/PAL Videoanzeige-Kapazitäten (HDMI-Wiedergabe) 480i/480p/576i/576p/720p/1080i/1080p Videoanzeige-Kapazitäten (Component-Wiedergabe) 480i/480p/576i/576p/720p/1080i/1080p

Videoanzeige-Kapazitäten (DVI-Wiedergabe) 480i/480p/576i/576p/720i/720p/1080i/1080p (Unterstützt HDCP)

## **Voreingestellte Anzeigemodi**

In der folgenden Tabelle sehen Sie voreingestellten Modi, für die Dell Bildgröße und Zentrierung garantiert:

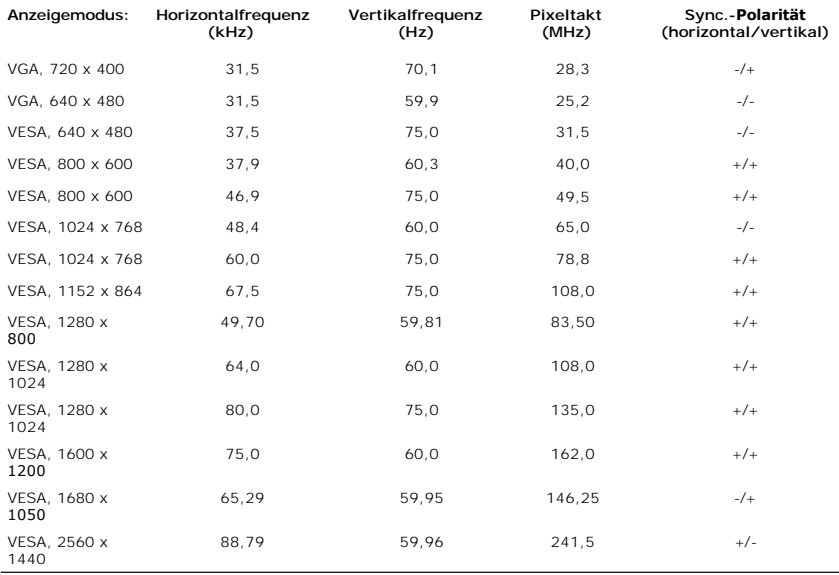

## **Elektrische Anschlusswerte**

Die folgende Tabelle listet die elektrischen Daten auf:

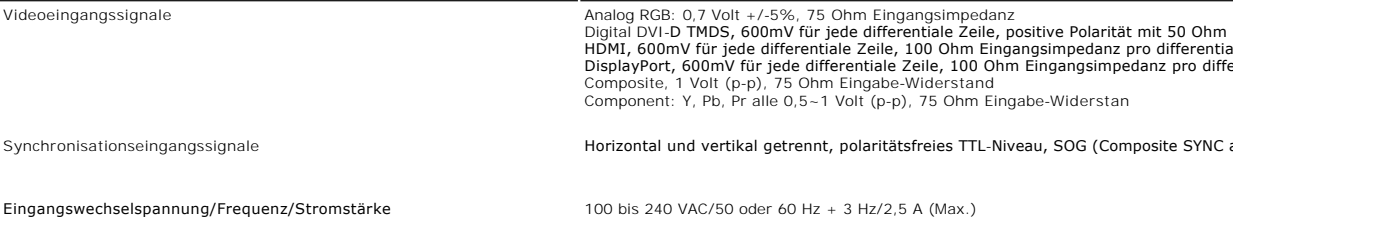

# **Physikalische Eigenschaften**

Die folgende Tabelle listet die physikalischen Eigenschaften auf:

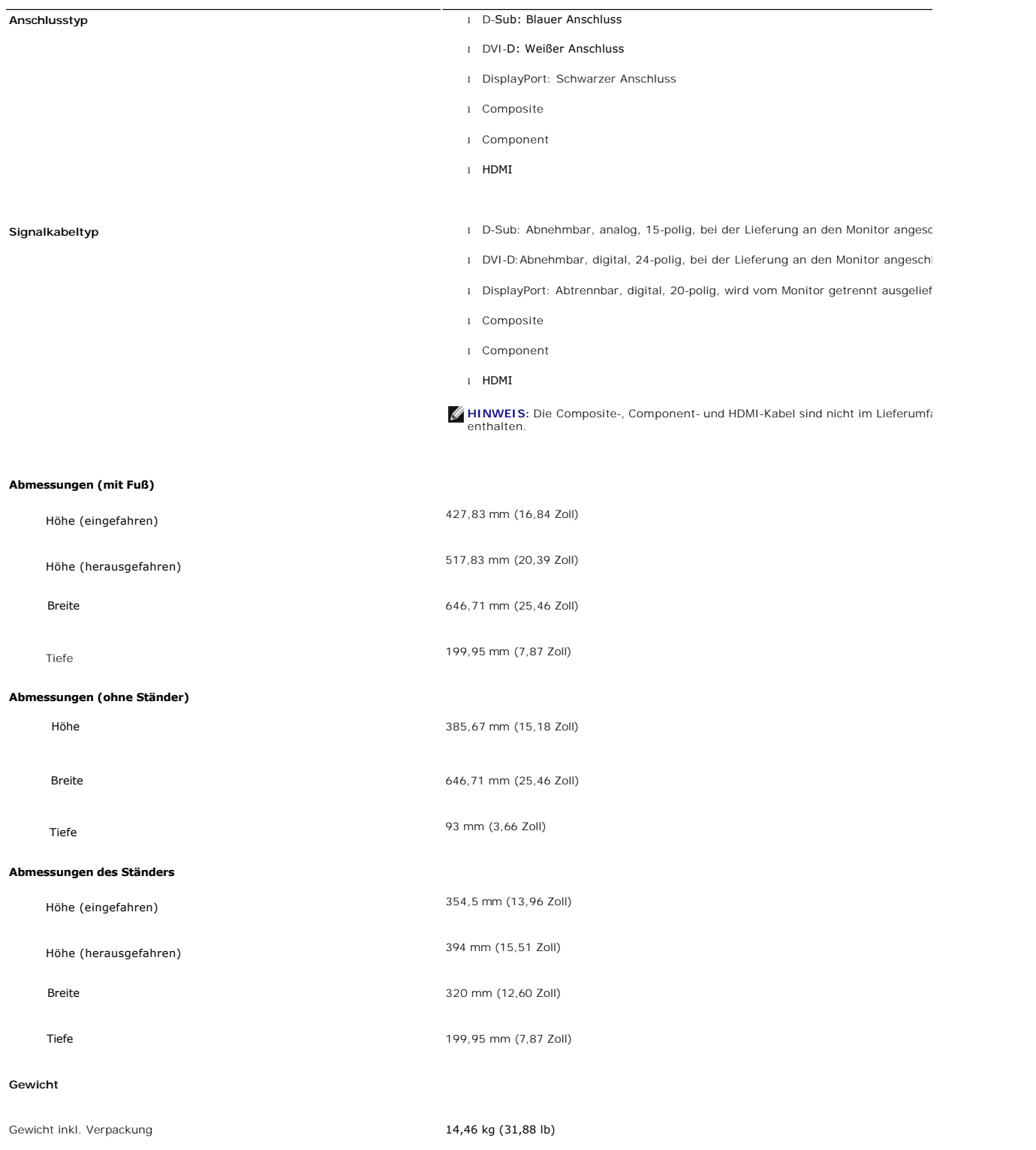

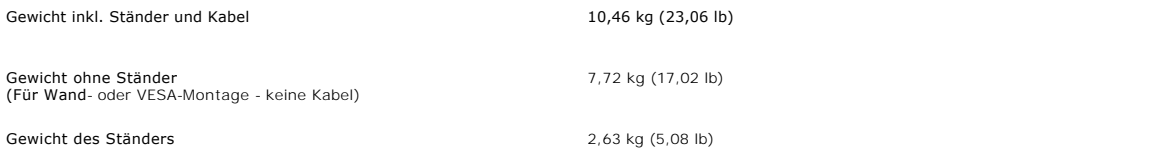

# **Umgebungsbedingungen**

Die folgende Tabelle listet die umweltbezogenen Beschränkungen auf:

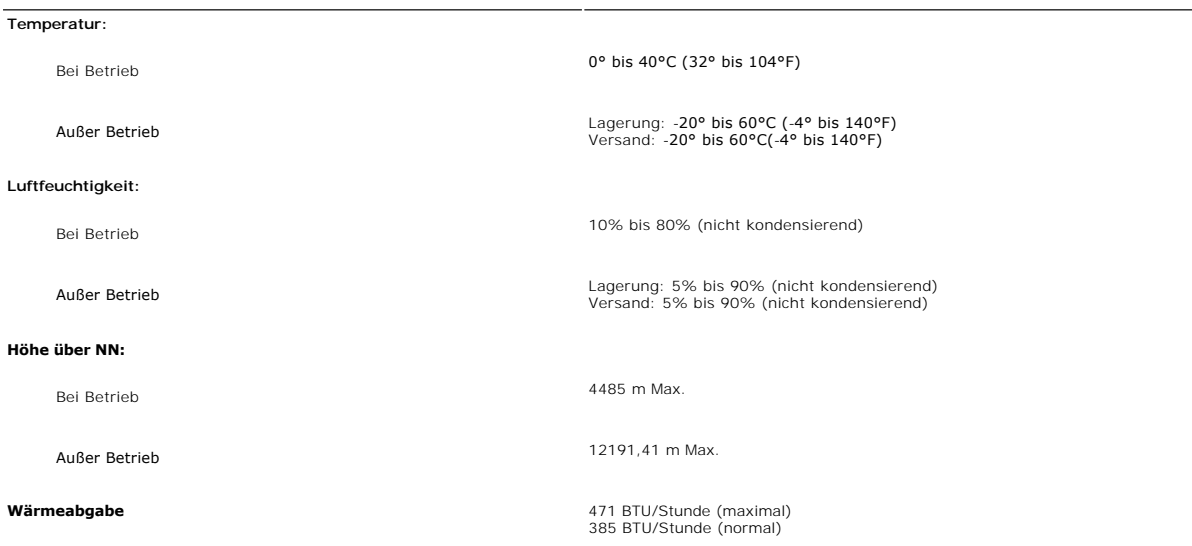

# <span id="page-11-0"></span>**Universal Serial Bus (USB)-Schnittstelle**

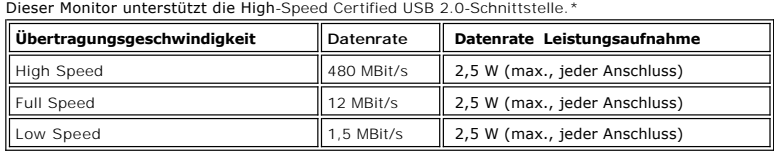

## **USB-Upstream-Anschluss**

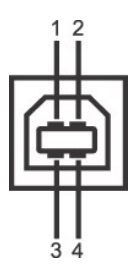

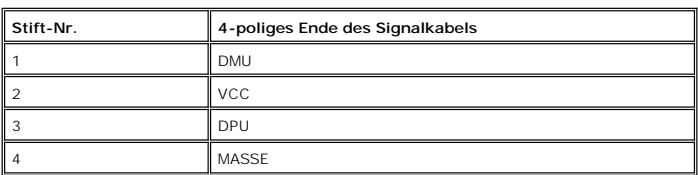

#### **USB-Downstream-Anschluss**

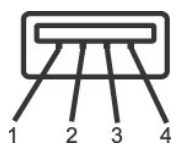

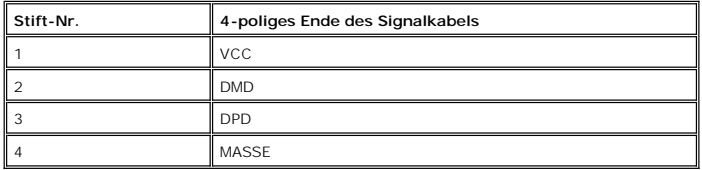

#### **USB-Anschlüsse:**

l 1 Upstream - Rückseite

1 1 Opstream Nackseite<br>1 4 Downstream - 2 auf der Rückseite; 2 auf der linken Seite

**HINWEIS:** Für USB 2.0 ist ein 2.0-fähiger Computer erforderlich.

**HINWEIS:** Die USB Schnittstelle funktioniert nur, wenn der Monitor eingeschaltet ist (oder sich im Energiesparmodus befindet). Wenn Sie den<br>Monitor ausschalten und dann wieder einschalten, wird die USB-**Schnittstelle erne** 

#### <span id="page-12-0"></span>**Kartenleserspezifikationen**

#### **Überblick**

- l Der Flash-Speicherkartenleser ist ein USB-Speichergerät, das Anwendern erlaubt, Informationen von und zur Speicherkarte zu lesen und schreiben.
- l Der Flash-Speicherkartenleser wird automatisch von Microsoft® Windows® 2000, Windows® XP, Windows Vista® und Widows® 7.
- l Nach Installation und Erkennung wird jede separate Speicherkarte (Steckplatz) als ein separates Laufwerk/Laufwerksbuchstaben angezeigt.
- l Alle standardmäßigen Dateioperationen (Kopieren, Löschen, Ziehen-und-Ablegen usw.) können mit diesem Laufwerk durchgeführt werden.

#### **Features**

Der Flash-Speicherkartenleser besitzt die folgenden Eigenschaften:

- l Unterstützt die Betriebssysteme Microsoft® Windows® 2000, Windows® XP, Windows Vista® und Widows® 7
- l Massenspeicher-Klasse-Gerät (für Microsoft® Windows® 2000, Windows® XP, Windows Vista® und Widows® 7 sind keine Treiber erforderlich)
- l USB-IF-Zertifikat
- l Unterstützt verschiedene Speicherkartenmedien

**HINWEIS:**Keine Unterstützung von Microsoft® Windows® 9X von Dell.

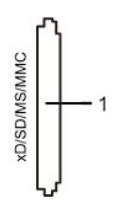

Die folgende Tabelle listet die Einschübe und die Art der geeigneten Speicherkarte auf:

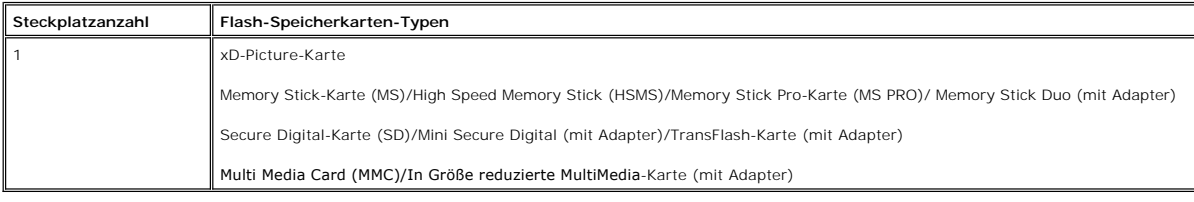

#### **Maximale Kartenkapazität, die vom U2711-Kartenleser unterstützt wird**

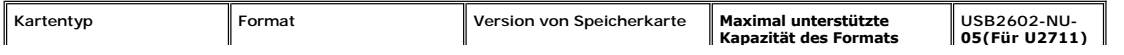

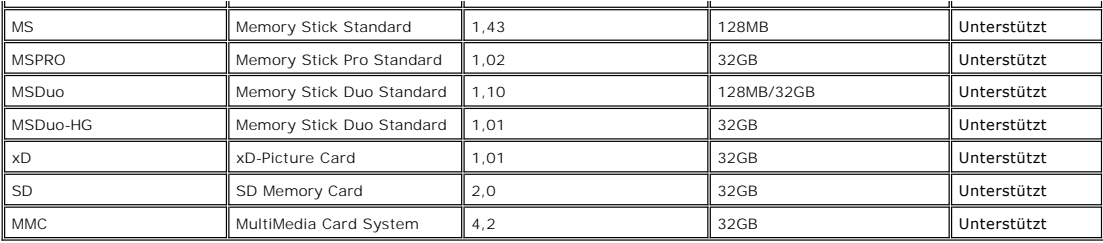

**HINWEIS:** Zu MSPRO gehört MSPRO Duo und MS Micro.

**HINWEIS:** Zu xD gehört TypeM und TypeH.

**HINWEIS:** Zu SD gehört HS-SD, MiniSD und SD Micro. Zu SD v2.0 gehört SDHC.

HINWEIS: Zu MMC gehört MMCPlus, RS-MMC, MMC Mobile und MMC micro.

#### **Allgemein**

Verbindungstyp USB 2.0 High Speed-Gerät (kompatibel mit USB Full Speed-Gerät) Unterstützte Betriebssysteme Microsoft® Windows® 2000, Windows® XP, Windows Vista® und Widows® 7

#### **Leistung**

Übertragungsgeschwindigkeit Lesen: 480 Mb/s (max.)

Schreiben: 480 Mb/s (max.)

## <span id="page-13-0"></span>**Plug-and-Play-Fähigkeit**

Der Monitor kann an jedes Plug-and-Play-kompatible System angeschlossen werden. Der Monitor stellt dem Computersystem automatisch die eigenen EDID-<br>Daten (Extended Display Identification Data) über DDC- Protokolle (Display automatisch.

#### <span id="page-13-1"></span>**Wartungshinweise**

#### **Pflege Ihres Monitors**

**WARNUNG:** Lesen und befolgen Sie die <u>Sicherheitshinweise</u> bevor Sie den I<br>onitor reinigen.

WARNUNG: Bevor Sie den Monitor reinigen, trennen Sie ihn vom Stromkreis.

Für beste Handhabung folgen Sie den Anweisungen in der folgenden Liste, wenn Sie den Monitor auspacken, reinigen und bedienen:

- ı Befeuchten Sie zur Reinigung Ihres antistatischen Monitors ein weiches sauberes Tuch ein wenig mit Wasser. Verwenden Sie, falls möglich, ein<br>spezielles Tuch oder Pflegemittel für die antistatische Beschichtung. Verwende Druckluft.
- ı Verwenden Sie ein leicht befeuchtetes warmes Tuch für die Reinigung der Kunststoffe. Vermeiden Sie den Einsatz von Waschmitteln jeder Art, da einige<br>Waschmittel einen milchigen Film auf den Kunststoffen hinterlassen.<br>1 B
- 

#### <span id="page-14-0"></span>[Zurück zum Inhaltsverzeichnis](file:///C:/data/Monitors/U2711b/ge/UG/index.htm)

#### **Anhang:**

#### **Benutzerhandbuch für Dell™ U2711 Flachbildschirm-Monitor**

- [ACHTUNG: Sicherheitshinweise](#page-14-1)
- FCC-[Hinweis \(nur für USA\) und andere Informationen zu behördlichen Bestimmungen](#page-14-2)
- **[Kontakte zu Dell](#page-14-3)**

#### <span id="page-14-1"></span>**ACHTUNG: Sicherheitshinweise**

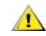

WARNUNG: Bei Verwendung von Bedienelementen, Einstellungen und Verfahren, die von denen in diesem Dokument beschriebenen abweichen,<br>besteht die Gefahr eines elektrischen Schlages, anderer Schäden durch elektrische Spannung

Informationen zur Sicherheit finden Sie in der *Sicherheitshinweise*.

## <span id="page-14-2"></span>**FCC-Hinweis (nur für USA) und andere Informationen zu behördlichen Bestimmungen**

FCC-Hinweise und andere behördliche Bestimmungen finden Sie auf der Internetseite über die Konformität mit behördlichen Bestimmungen unter [www.dell.com\regulatory\\_compliance.](http://www.dell.com/regulatory_compliance)

#### <span id="page-14-3"></span>**Kontakte zu Dell**

Um Dell auf elektronische Weise zu kontaktieren, besuchen Sie folgende Websites oder rufen Sie folgende Telefonnummern an:

- 
- l Für Support über das Web besuchen Sie "**support.dell.com**". l Kunden in den USA können 800-WWW-DELL (800-999-3355) anrufen.

**HINWEISE:** Wenn Sie nicht über eine aktive Internetverbindung verfügen, können Sie Kontaktinformationen auf dem Kaufbeleg, dem<br>Auslieferungsschein, auf der Rechnung oder im Dell-Produktkatalog finden.

Dell bietet mehrere Online- und Telefon-basierte Support- und Hilfsoptionen. Die Verfügbarkeit dieser Dienste unterscheidet sich je nach Land und Produkt. Einige Dienste stehen u.U. an Ihrem Ort nicht zur Verfügung. Kontaktaufnahme mit Dell für Kauf, technischen Support oder Kundendienste:

- 1. Besuchen Sie "**support.dell.com**".
- 2. Wählen Sie Ihr Land oder Ihre Region im Dropdown-Menü "**Land/Region auswählen**" unten auf der Seite aus.
- 3. Klicken Sie auf "**Kontaktaufnahme**" links auf der Seite.
- 4. Wählen Sie einen Link für die Dienstleistung oder den Support, die/den Sie benötigen.
- 5. Wählen Sie die Methode für die Kontaktaufnahme mit Dell, die für Sie am bequemsten ist.

#### <span id="page-15-0"></span>**Einrichten Ihres Monitors Dell™ U2711 Flachbildschirm**

## **Falls Sie einen Dell™-Desktop-PC oder einen tragbaren Dell™-Computer mit Internetzugang besitzen**

1. Gehen Sie zur Internetseite **[http://support.dell.com,](http://support.dell.com/) geben Sie Ihren Service-Code ein und laden Sie den neuesten Treiber für Ihre Grafikkarte herunter.**

**2. Nachdem Sie die Treiber für Ihren Grafikadapter installiert haben, versuchen Sie erneut, die Auflösung auf 2048x1152/2560x1440 einzustellen.**

HINWEISE: Falls Sie die Auflösung nicht auf 2048x1152/2560x1440 einstellen können, wenden Sie sich bitte an Dell™ und erkundigen Sie sich nach einem<br>Grafikadapter, der diese Auflösungen unterstützt.

# <span id="page-16-0"></span>**Einrichten Ihres Monitors**

**Dell™ U2711 Flachbildschirm**

#### **Falls Sie keinen Dell™-Desktop-PC, keinen tragbaren Computer oder keine Grafikkarte besitzen**

In Windows XP:

1. Rechtsklicken Sie auf das Desktop und klicken Sie auf **Eigenschaften**.

2. Wählen Sie die Registerkarte **Einstellungen**.

3. Wählen Sie **Erweitert**.

4. Sehen Sie nach dem Hersteller Ihrer Grafiksteuerung in der Beschreibung oben im Fenster (z.B. NVIDIA, ATI, Intel etc.).

5. Gehen Sie zur Internetseite des Herstellers Ihrer Grafikkarte und sehen Sie dort nach aktualisiertem Treiber (z.B. **[http://www.ATI.com](http://www.ati.com/)** ODER **[http://www.NVIDIA.com](http://www.nvidia.com/)**).

6. Nachdem Sie die Treiber für Ihren Grafikadapter installiert haben, versuchen Sie erneut, die Auflösung auf **2048x1152/2560x1440** einzustellen.

In Windows Vista® oder Windows 7:

1. Rechtsklicken Sie auf das Desktop und klicken Sie auf **Personalisierung**.

2. Klicken Sie auf **Anzeigeeinstellungen** ändern.

3. Klicken Sie auf **Erweiterte Einstellungen**.

4. Sehen Sie nach dem Hersteller Ihrer Grafiksteuerung in der Beschreibung oben im Fenster (z.B. NVIDIA, ATI, Intel etc.).

5. Gehen Sie zur Internetseite des Herstellers Ihrer Grafikkarte und sehen Sie dort nach aktualisiertem Treiber (z.B. **[http://www.ATI.com](http://www.ati.com/)** ODER **[http://www.NVIDIA.com](http://www.nvidia.com/)**).

6. Nachdem Sie die Treiber für Ihren Grafikadapter installiert haben, versuchen Sie erneut, die Auflösung auf **2048x1152/2560x1440** einzustellen.

**HINWEIS:** Falls Sie nicht in der Lage sind, die Auflösung auf 2048x1152/2560x1440 einzustellen, wenden Sie sich an den Hersteller Ihres Computers oder überlegen Sie sich, einen Grafikadapter zuzulegen, der eine Bildschirmauflösung von 2048x1152/2560x1440 unterstützt.

<span id="page-17-0"></span>[Zurück zur Inhaltsseite](file:///C:/data/Monitors/U2711b/ge/UG/index.htm)

#### **Bedienung des Monitors Benutzerhandbuch Dell™ U2711 Flachbildschirm-Monitor**

- [Verwendung der vorderen Bedientasten](#page-17-1) [Verwendung des Bildschirmmenüs](#page-19-1)
- [Einstellen der maximalen Auflösung](#page-31-0)
- [Verwendung der Dell Soundbar \(optional\)](#page-31-1)
- Verwenden der kipp- [und drehbaren vertikalen Verlängerung](#page-31-2)

#### <span id="page-17-1"></span>**Verwendung der vorderen Bedientasten**

Verwenden Sie die Tasten an der Vorderseite des Monitors, um die Bildeinstellungen anzupassen.

**HINWEIS:**1~5 sind leistungsfähige Touch-Sensortasten, die durch Fingerberührung der blauen LED aktiviert werden.

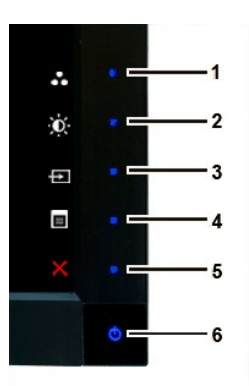

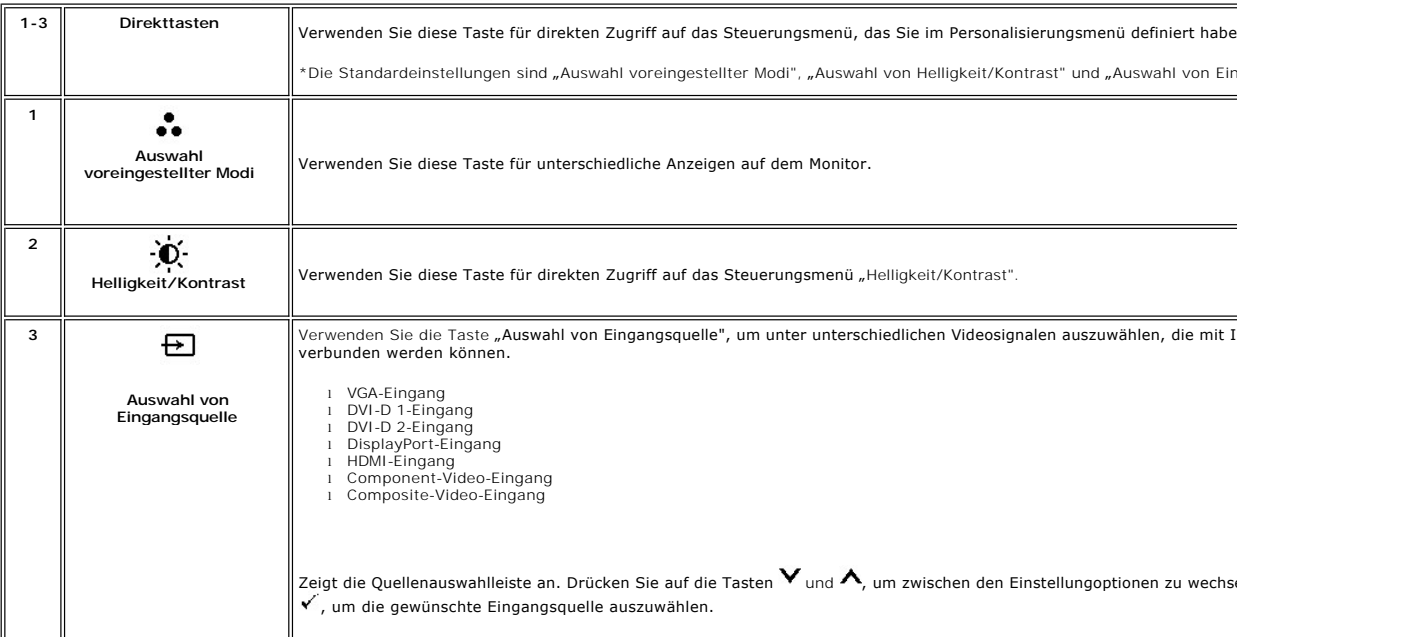

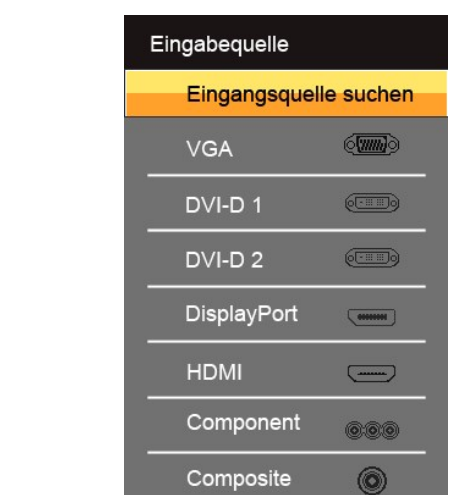

Falls entweder VGA- oder DVI-D-**Eingang ausgewählt ist und weder VGA**- noch DVI-D-Kabel angeschlossen sind, erscheint<br>Dialogfeld, wie in der folgenden Abbildung zu sehen ist.

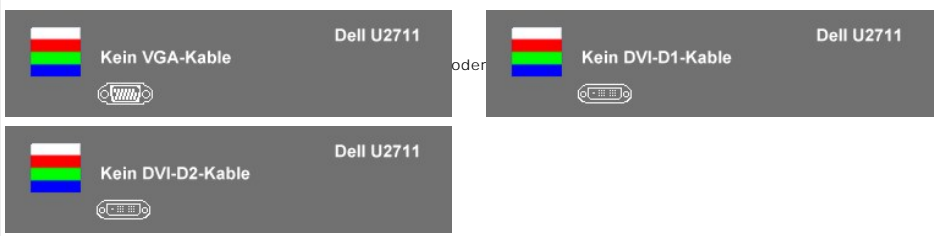

Wenn entweder Composite- oder Component-**Eingang ausgewählt ist und keines der Kabel angeschlossen wurde oder di**{<br>ausgeschaltet ist, erscheint kein Bild auf dem Bildschirm. Falls Sie auf eine Taste (mit Ausnahme der Ein/A

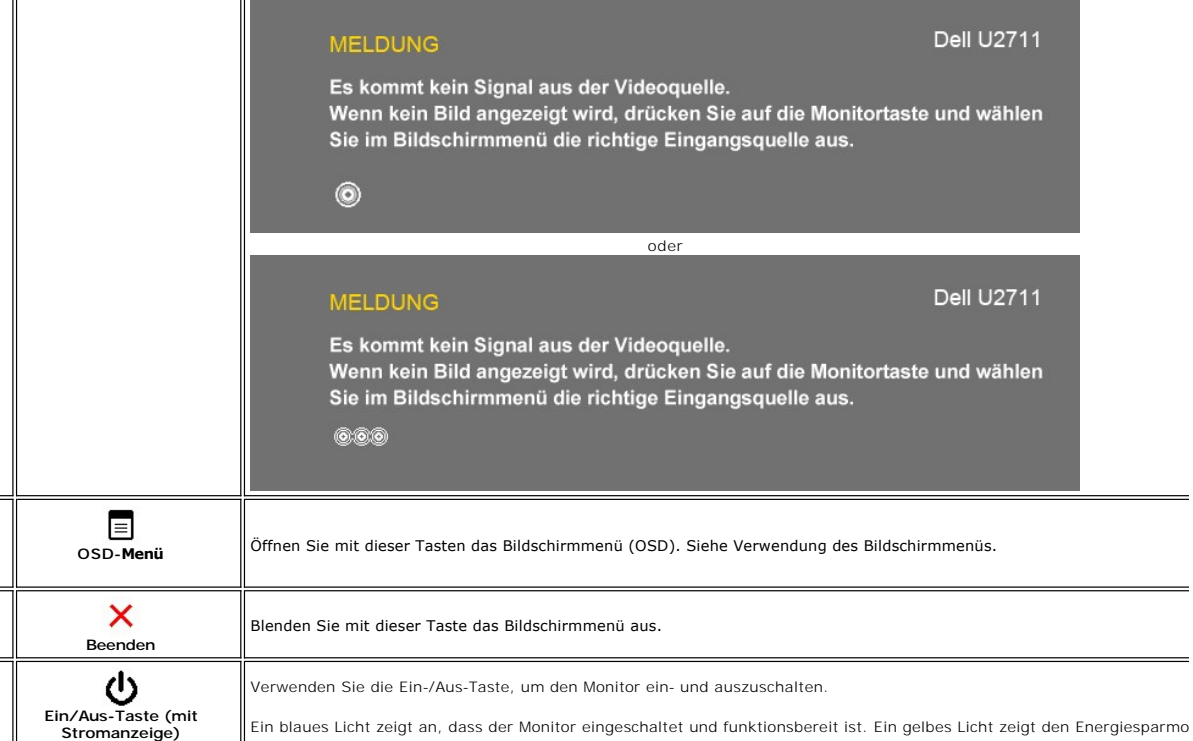

**4**

**5**

**6**

# <span id="page-19-1"></span><span id="page-19-0"></span>**Verwendung des Bildschirmmenüs**

HINWEIS: Wenn Sie Einstellungen ändern und danach ein weiteres Menü aufrufen oder das OSD-Menü beenden, speichert der Monitor die Anderungen<br>automatisch. Auch wenn Sie Einstellungen ändern und anschließend warten, bis das

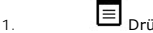

1.  $\equiv$  Drücken Sie auf , um das Bildschirmmenü und das Hauptmenü anzuzeigen.

**Hauptmenü für Analog- (VGA) Eingang**

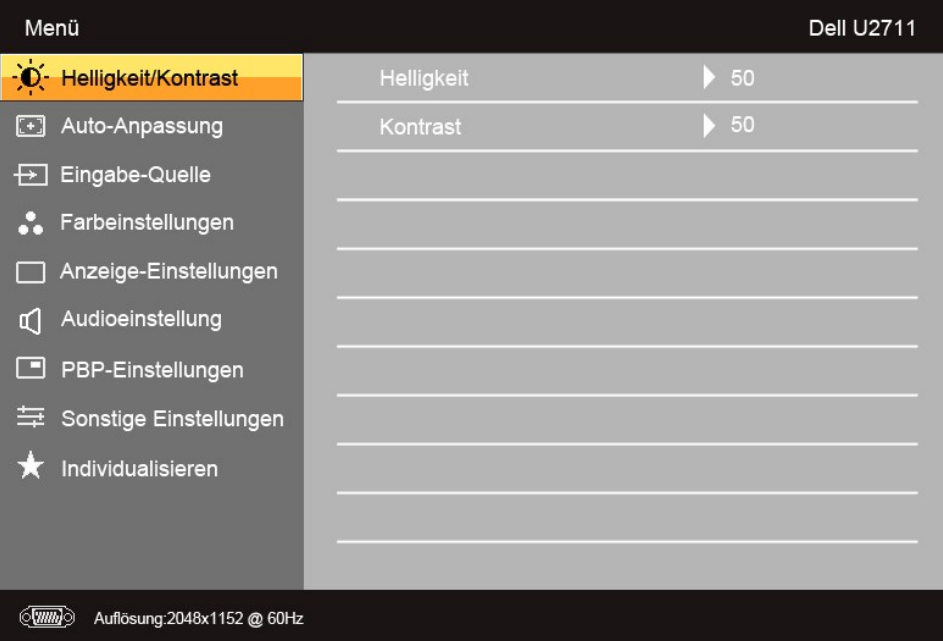

**Oder**

**Hauptmenü für Nicht-Analog- (nicht VGA) Eingang**

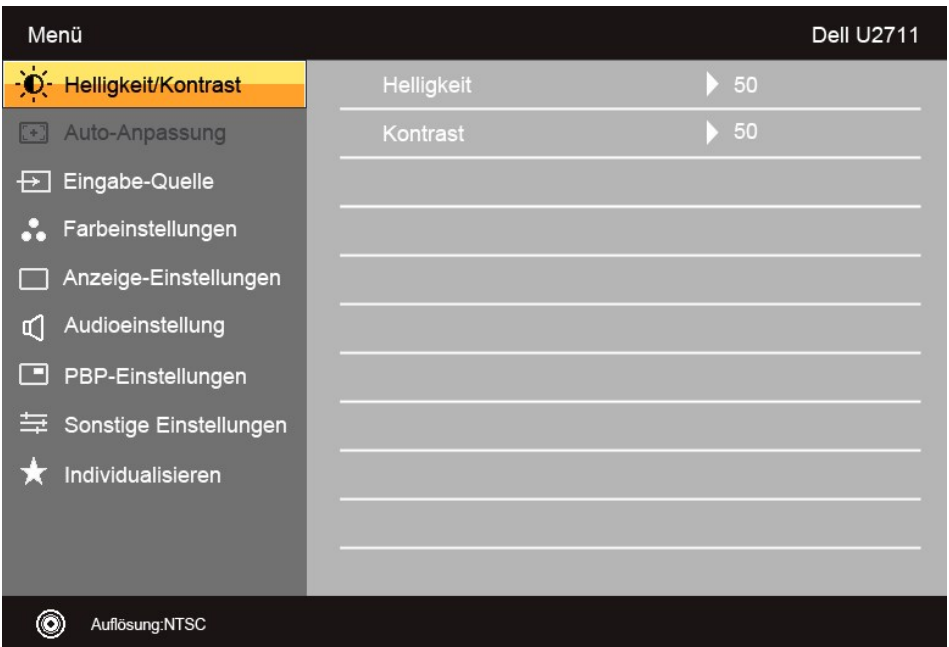

**HINWEIS:** Das Auto-Setup steht nur zur Verfügung, wenn Sie den analogen (VGA) Anschluss verwenden.

- 2. Drücken Sie auf die Tasten ▼ und ▲, um durch die Einstellungsoptionen zu gehen. Wenn Sie von einem Symbol zum andern gehen, wird der jeweilige<br>Name der Option hervorgehoben. In der Tabelle finden Sie eine komplette Auf
- 3. Drücken Sie auf die Taste V, um die markierte Option zu aktivieren.
- 4. Drücken Sie auf die Taste  $\blacktriangledown$  und  $\blacktriangle$ , um den gewünschten Wert auszuwählen.
- 5. Drücken Sie auf die Taste V , um zum Schieberegler zu gelangen. Verwenden Sie die Tasten V und I, um je nach Menüanzeige Ihre Anderungen<br>vorzunehmen.
- 6. Drücken Sie auf  $\blacktriangleright$ , um zum Hauptmenü zurückzugelangen, oder auf  $\blacktriangleright$ , um das Bildschirmmenü auszublenden.

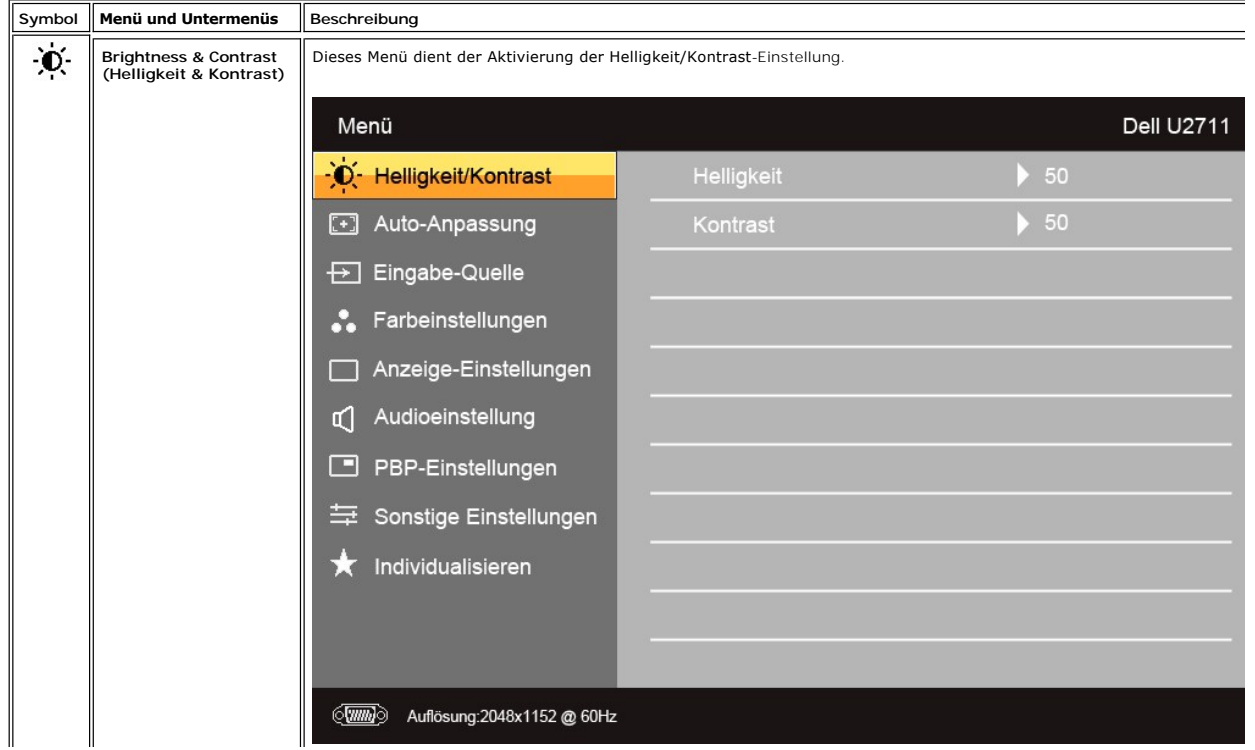

<span id="page-21-0"></span>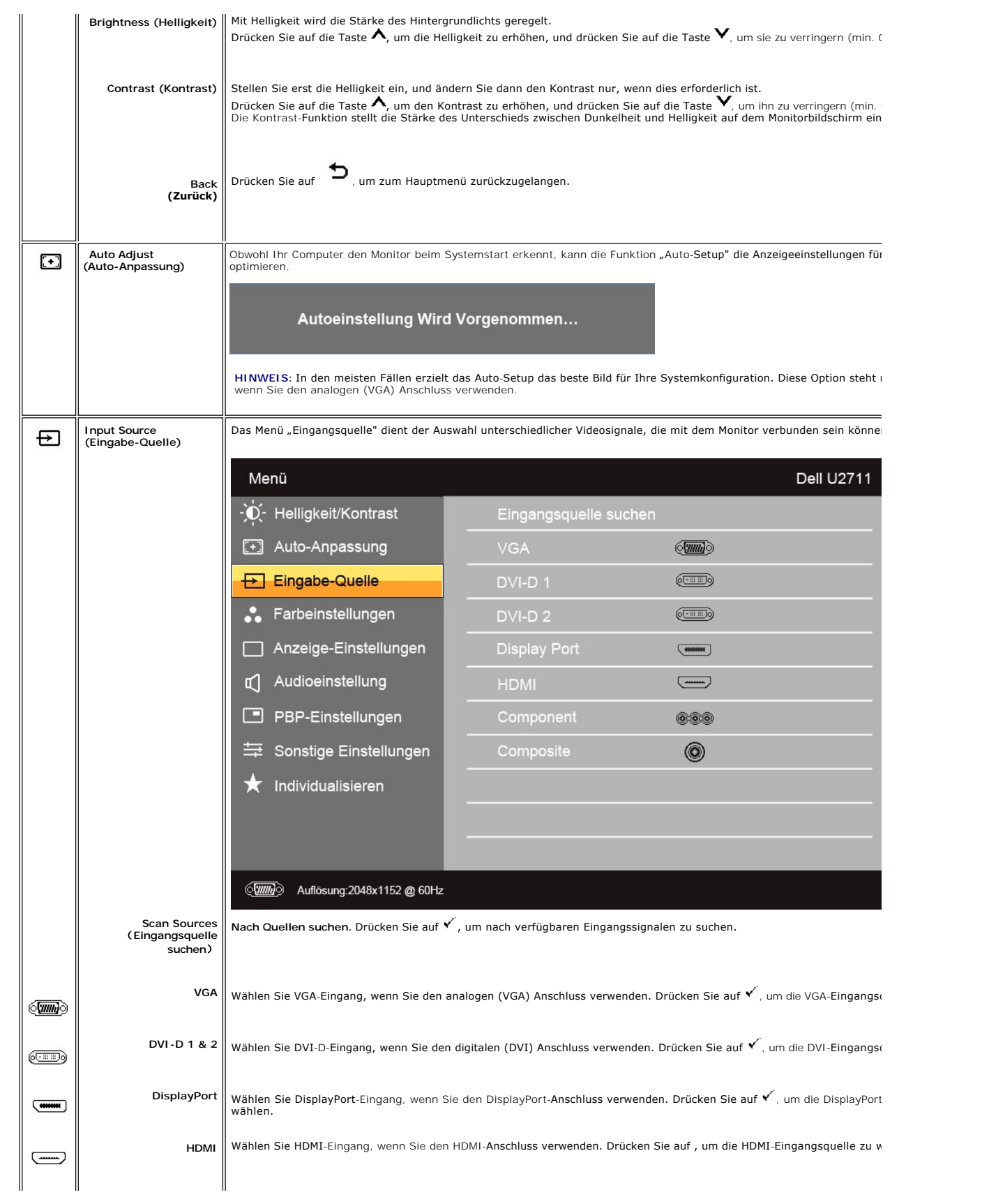

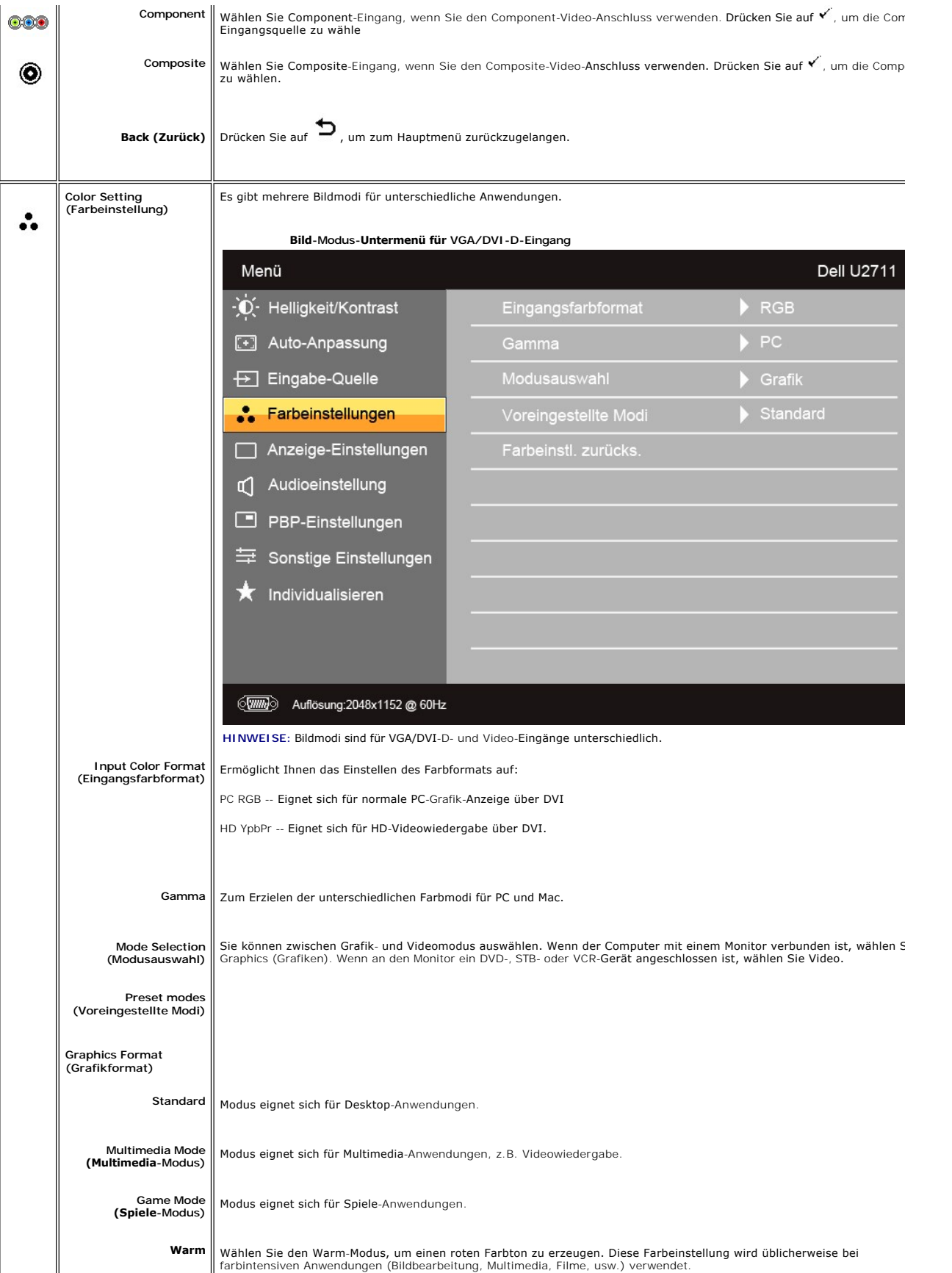

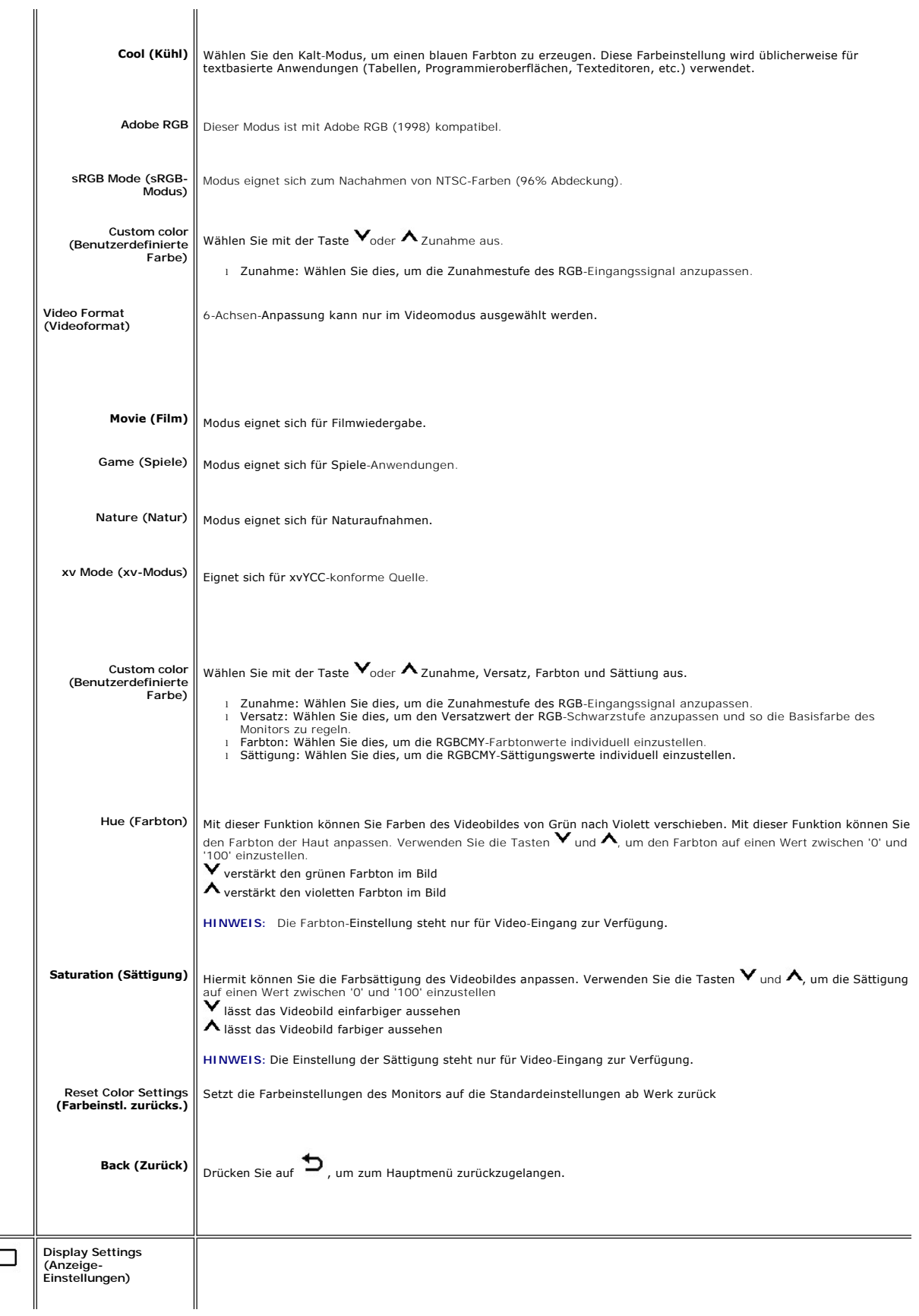

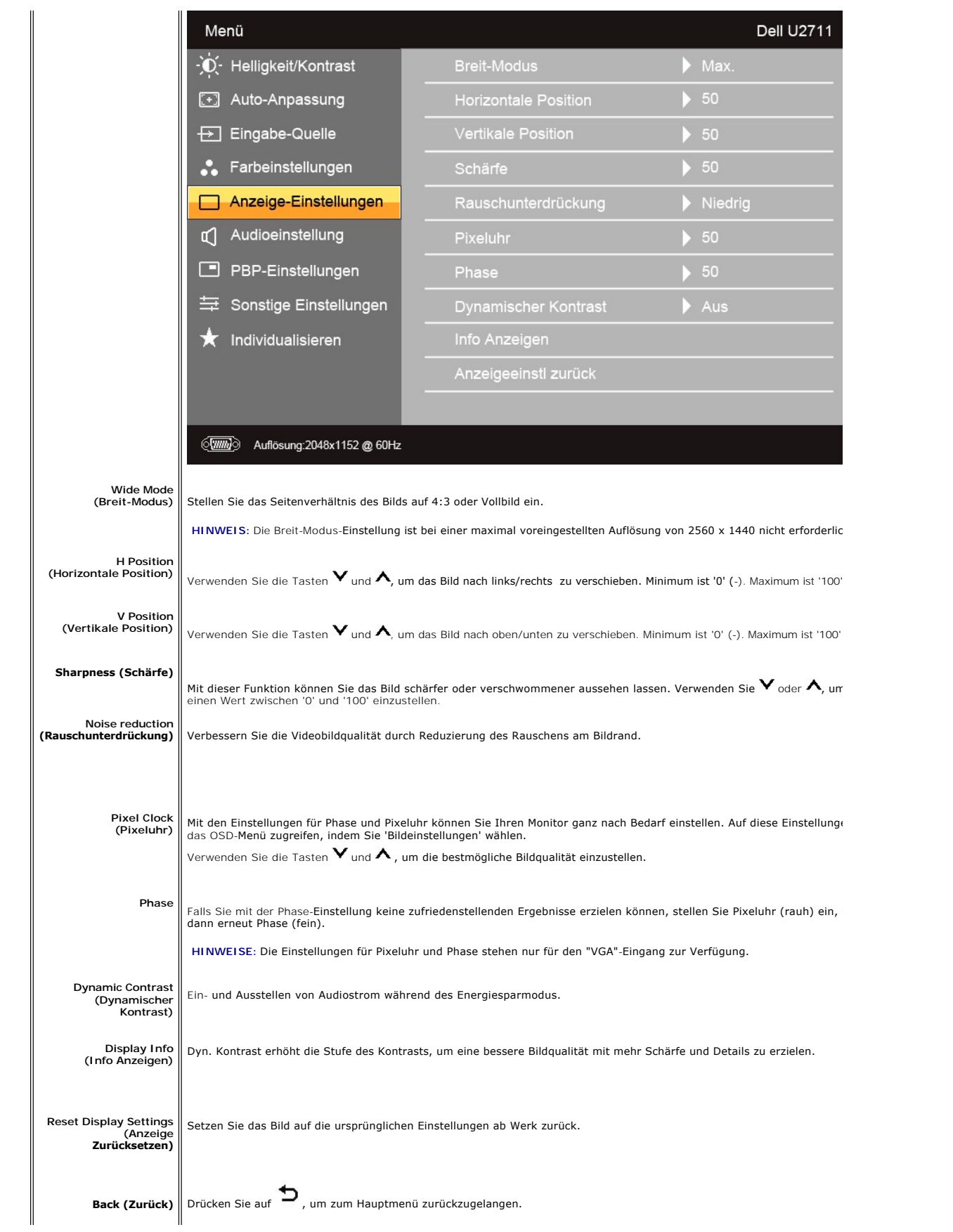

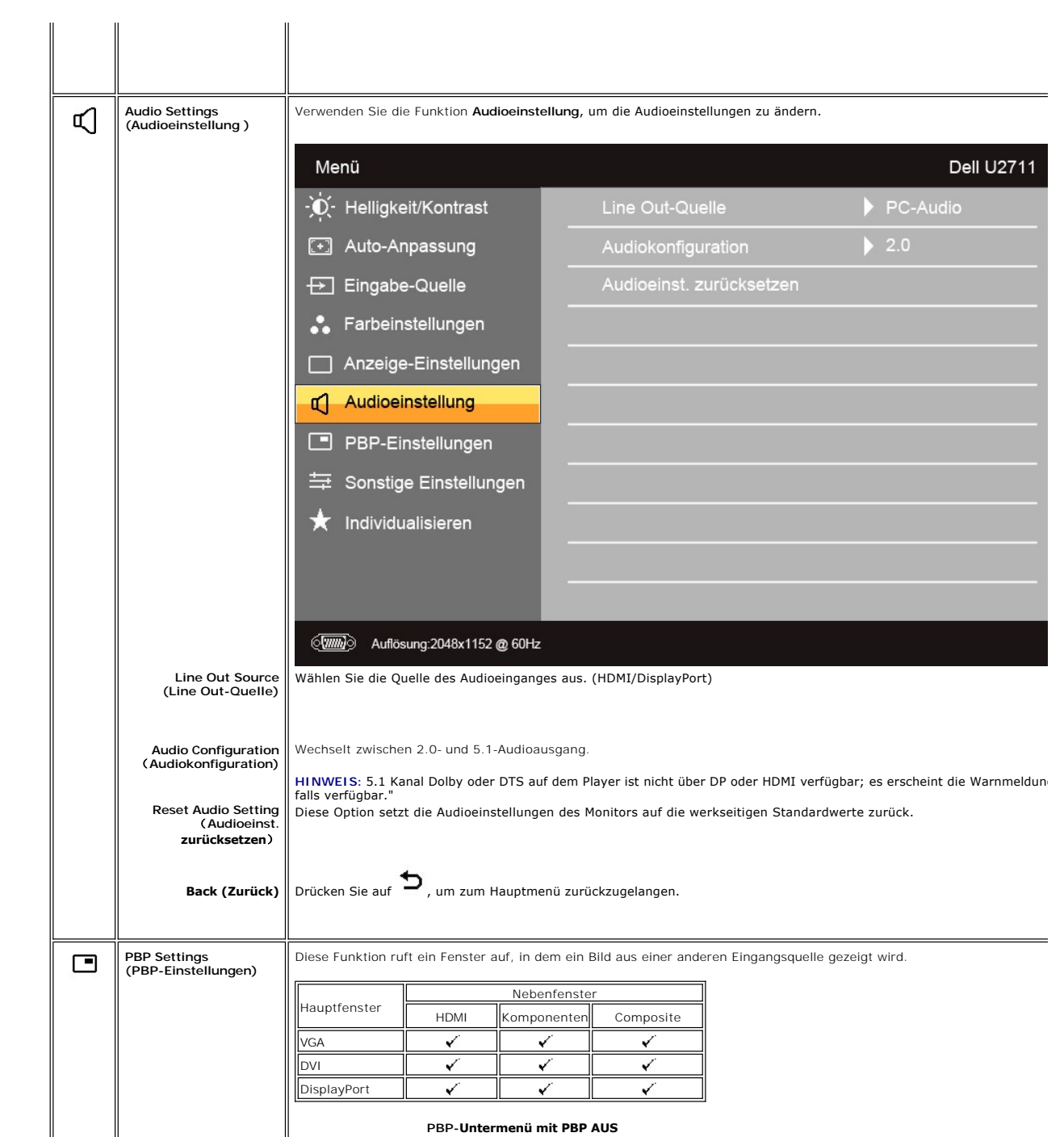

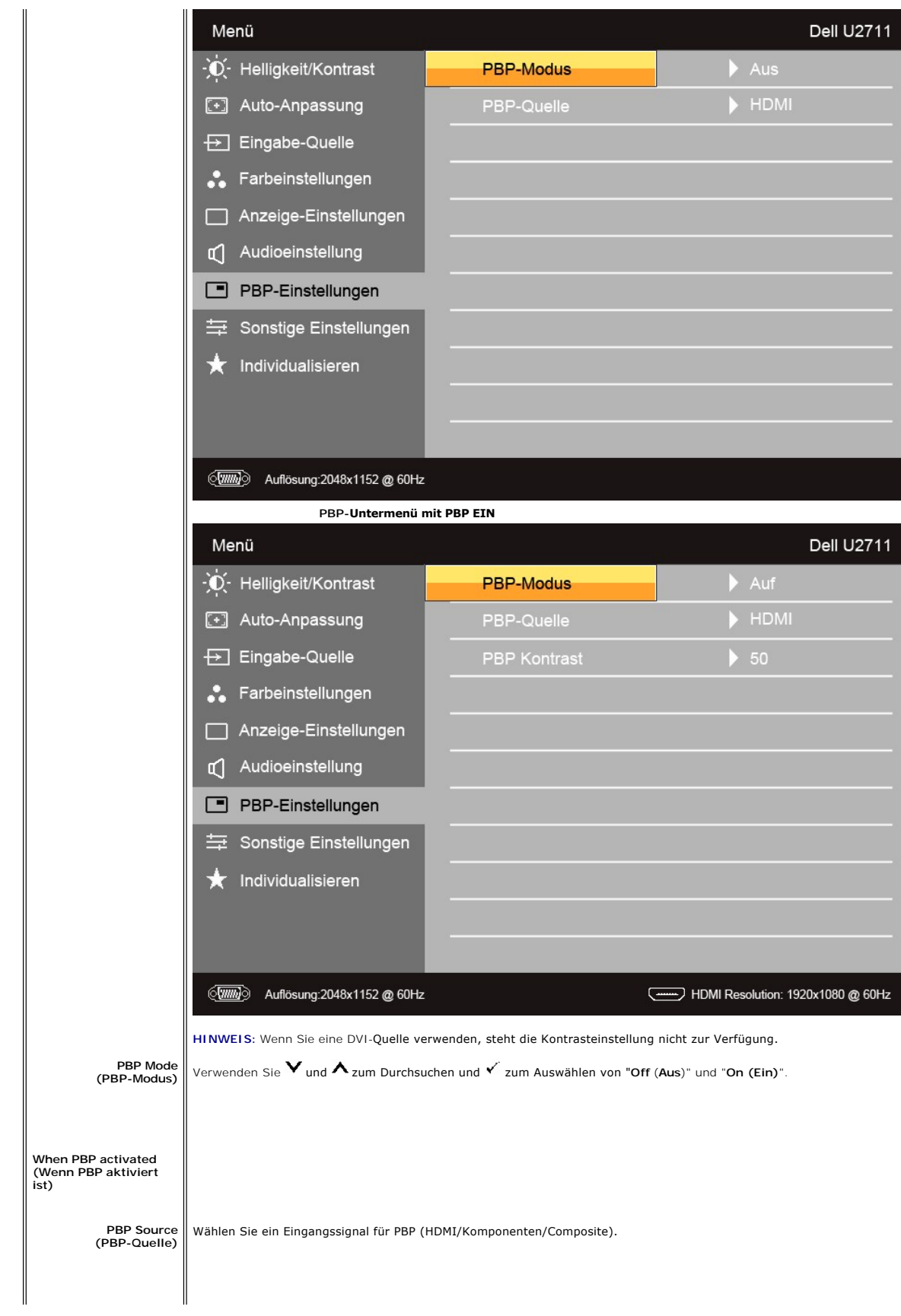

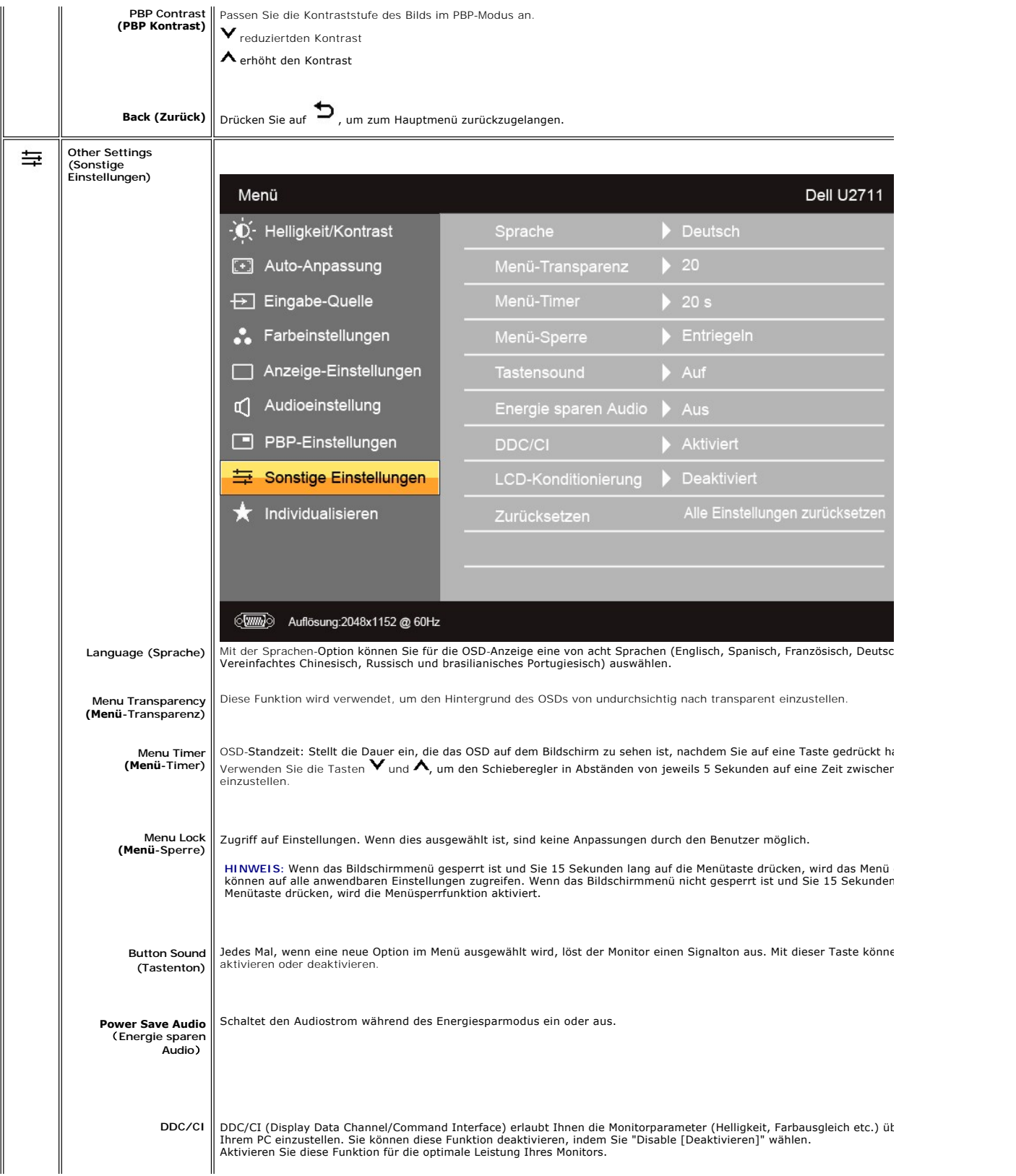

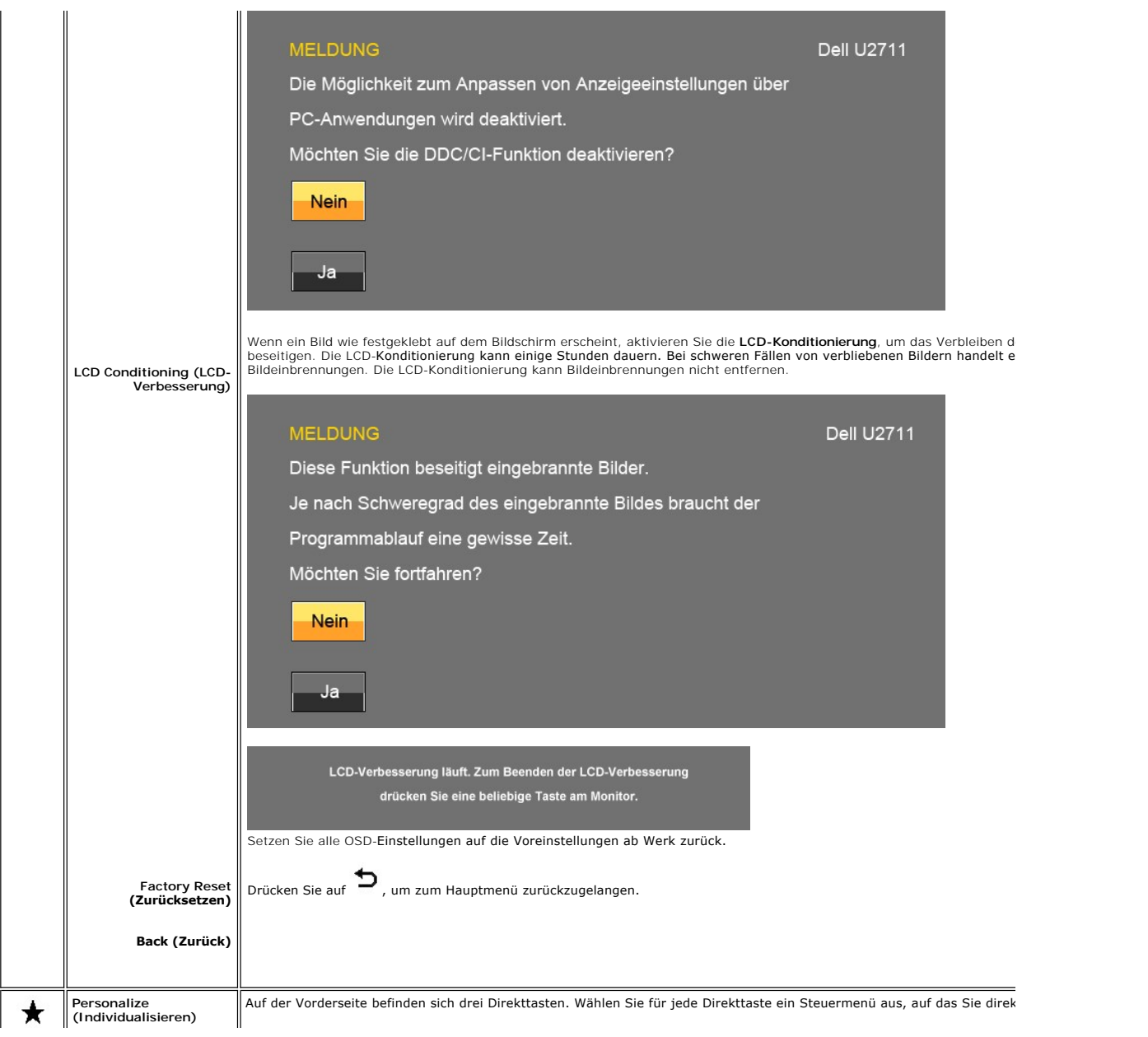

<span id="page-29-0"></span>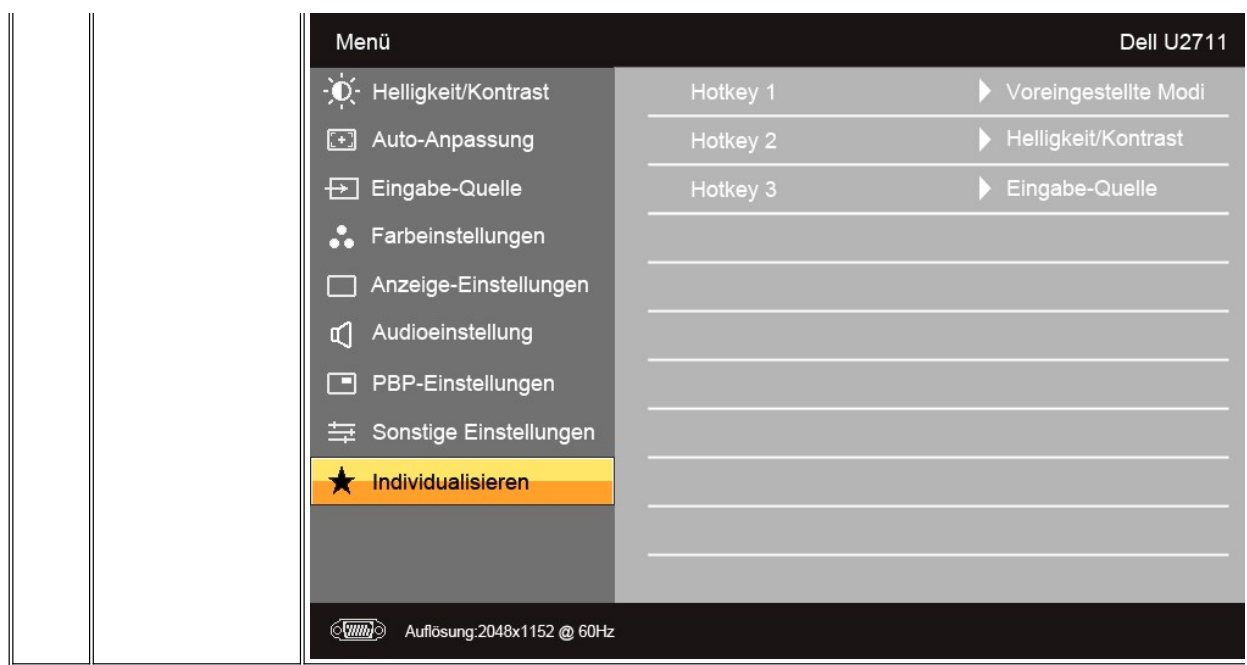

## **OSD-Warnmeldungen**

Wenn der Monitor einen bestimmten Auflösungsmodus nicht unterstützt, erhalten Sie folgende Meldung:

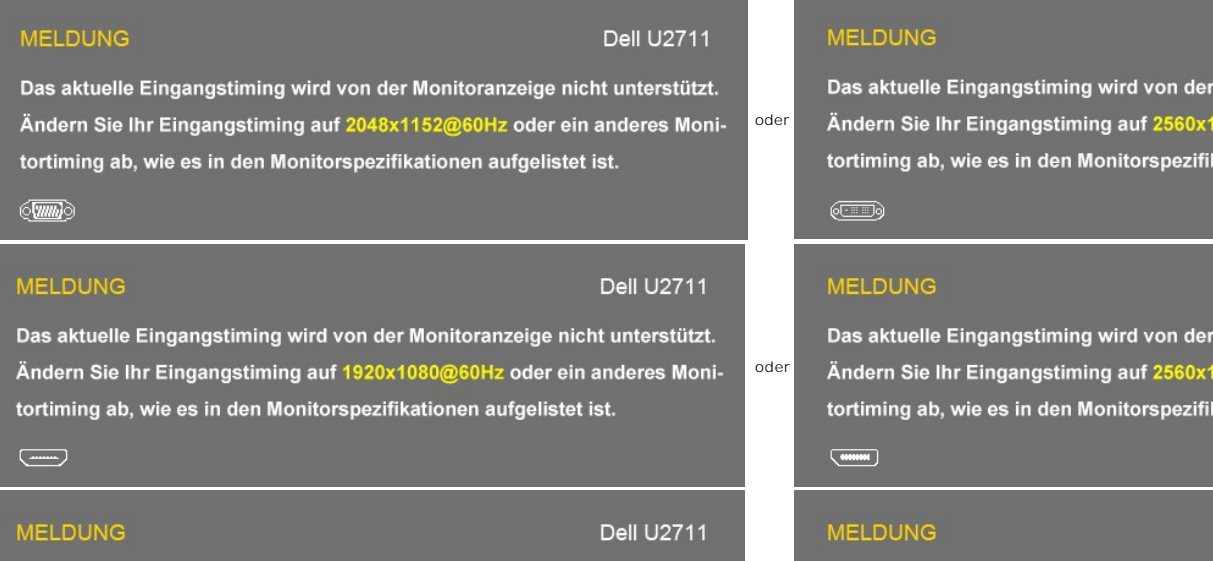

Das aktuelle Eingangstiming wird von der Monitoranzeige nicht unterstützt. Ändern Sie Ihr Eingangstiming auf 2048x1152@60Hz oder ein anderes Monitortiming ab, wie es in den Monitorspezifikationen aufgelistet ist.

#### $@@@$

Das bedeutet, dass der Monitor nicht mit dem Signal, das er vom Computer empfängt, synchronisiert werden kann.

Weitere Informationen zu den horizontalen und vertikalen Frequenzbereichen, die von diesem Monitor adressiert werden können, finden Sie unter <u>[Technische D](file:///C:/data/Monitors/U2711b/ge/UG/about.htm#Specifications)</u><br>X 1440.

oder

 $\circledcirc$ 

von der 2560x spezifil

560: spezifil

Das aktuelle Eingangstiming wird von der

Ändern Sie Ihr Eingangstiming auf 2048x1

tortiming ab, wie es in den Monitorspezifik

Wenn der Monitor in den Energiesparmodus geht, wird je nach gewähltem Eingang eine der folgenden Meldungen angezeigt:

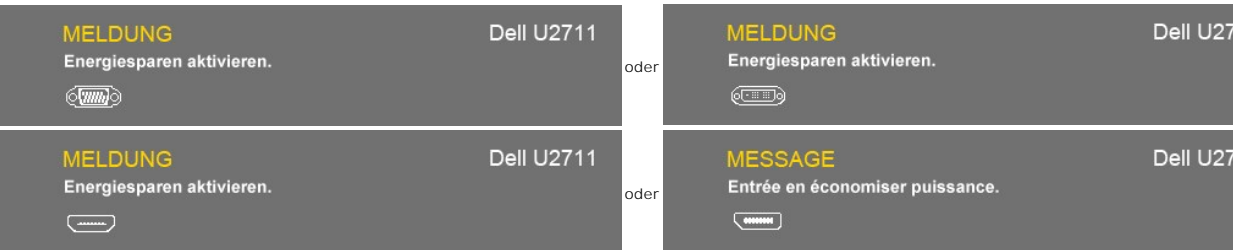

Aktivieren Sie den Computer und den Monitor, um auf das [OSD](#page-19-1) zugreifen zu können.

Falls Sie eine andere als die Ein/Aus-Taste drücken, erscheint eine der folgenden Meldungen, je nach ausgewähltem Eingang: **VGA/DVI-D/HDMI/DisplayPort-Eingang**

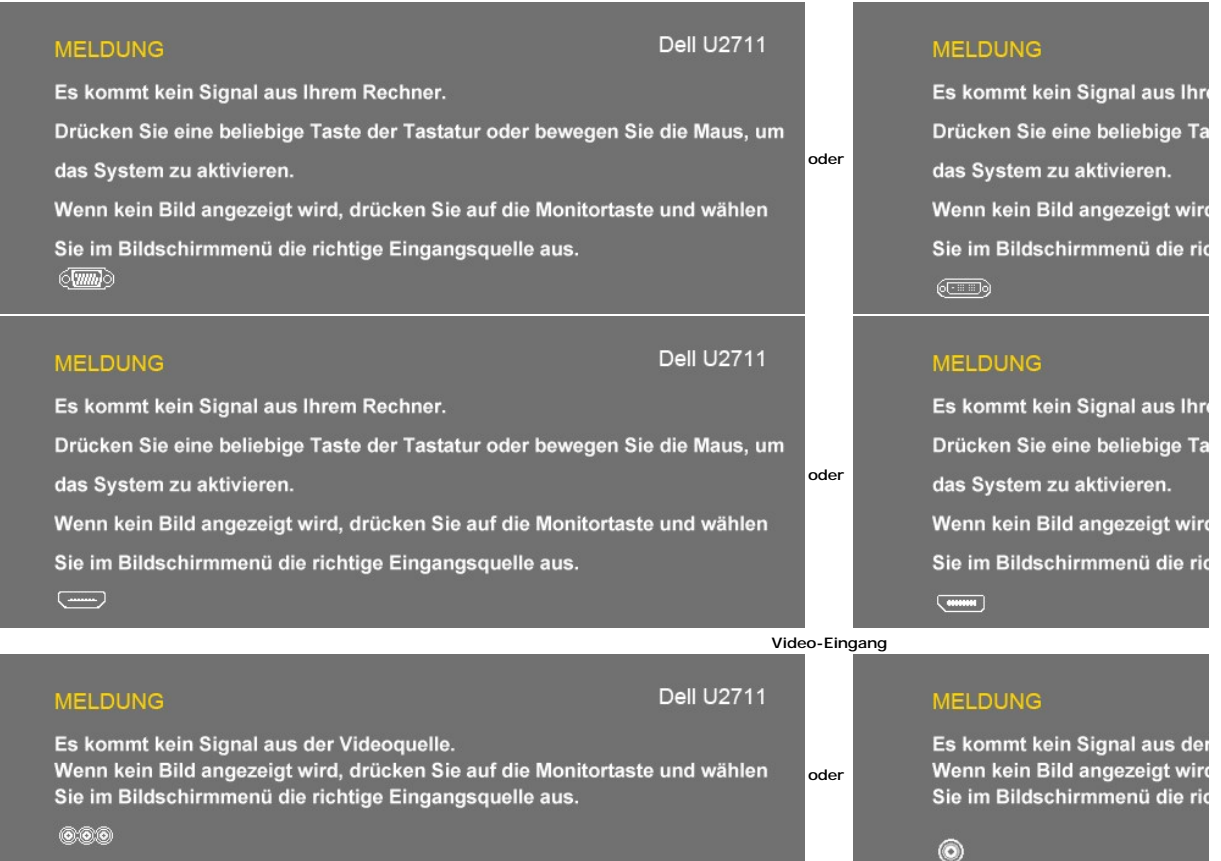

Wenn entweder VGA-, DVI-D-, HDMI- oder DisplayPort-**Eingang ausgewählt ist und VGA**-, DVI-D-, HDMI- und DisplayPort-Kabel nicht angeschlossen sind, erscheiï<br>Dialogfeld, wie in der folgenden Abbildung zu sehen ist.

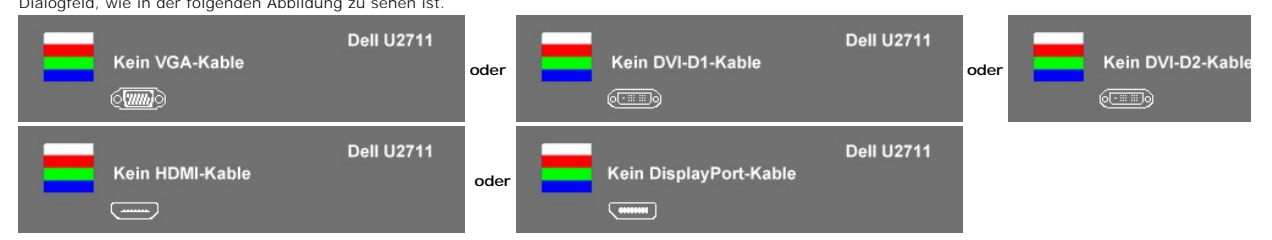

**HINWEIS: Wenn das Kabel zurück an den Eingang des Monitors angeschlossen wird, verschwindet jedes aktive PBP-Fenster. Gehen Sie zum PBP-Untermei<br>um das PBP-Fenster wiederaufzurufen.** 

**HINWEIS:** Mit den PBP-Funktionen können Sie ein Bild aus einer zweiten Bildquelle anzeigen.Auf diese Weise können Sie Bilder aus einer PC-Quelle (D-Sub<br>oder DisplayPort) und einer Videoquelle (Composite, Komponenten oder

Weitere Informationen hierzu finden Sie unter [Probleme lösen](file:///C:/data/Monitors/U2711b/ge/UG/solve.htm).

## <span id="page-31-0"></span>**Einstellen der maximalen Auflösung**

- 1. Klicken Sie mit der rechten Maustaste auf das Desktop und wählen Sie **Eigenschaften**.
- 2. Wählen Sie die Registerkarte **Einstellungen**. 3. Stellen Sie die Bildschirmauflösung auf 2560 x 1440 (DVI und DisplayPort) oder 2048 x 1152 (VGA) oder 1080p (HDMI, Komponenten) ein.
- 4. Klicken Sie auf **OK**.

HINWEIS: Verwenden Sie in DVI das Dual-Link-DVI-Kabel, welches mit dem Monitor geliefert wird, für eine maximale voreingestellte Auflösung von 2560x14

Wenn 2560 x 1440 nicht als Option angezeigt wird, müssen Sie eventuell Ihren Grafiktreiber aktualisieren. Führen Sie die folgenden Schritte aus – je nach Computermodell.

Falls Sie einen tragbaren oder einen Desktop-Dell-Computer besitzen:

¡ Rufen Sie **support.dell.com** auf, geben Sie Ihre Servicekennung ein und laden Sie den aktuellsten Treiber für Ihre Grafikkarte herunter.

Falls Sie keinen Dell-Computer (tragbar oder Desktop) verwenden:

o **Besuchen Sie die Unterstützungs**-Website Ihres Computerherstellers und laden Sie die aktuellsten Grafiktreiber herunter.<br>o Besuchen Sie die Website Ihres Grafikkartenherstellers und laden Sie die aktuellsten Grafiktreib

#### <span id="page-31-1"></span>**Verwendung der Dell Soundbar (optional)**

Die Dell Soundbar ist ein Zweikanal-Lautsprechersystem, das an Dell-Flachbildschirmen angebracht werden kann. Die Soundbar besitzt ein kapazitives Steuerungsfeld, eine weiße LED für die Stromanzeige und zwei Audio-Headset-Buchsen.

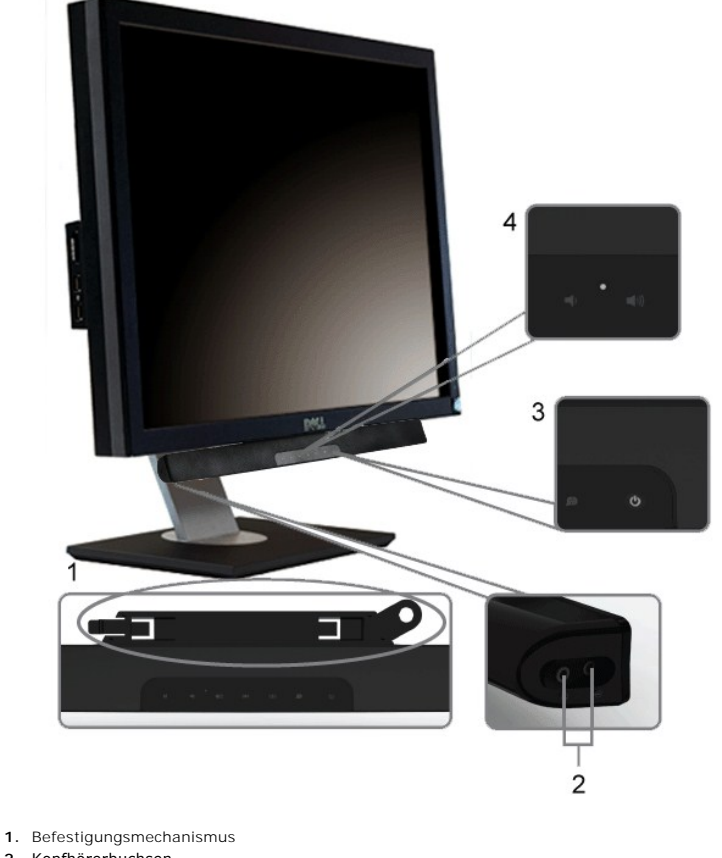

- **2.** Kopfhörerbuchsen
- **3.**  Betriebsanzeige
- **4.** Power/Lautstärkeregler

## <span id="page-31-2"></span>**Verwenden der kipp- und drehbaren vertikalen Verlängerung**

**Kippen/Schwenken**

Dank des integrierten Ständers kann man den Monitor so neigen bzw. drehen, dass sich ein komfortabler Gesichtspunkt ergibt.

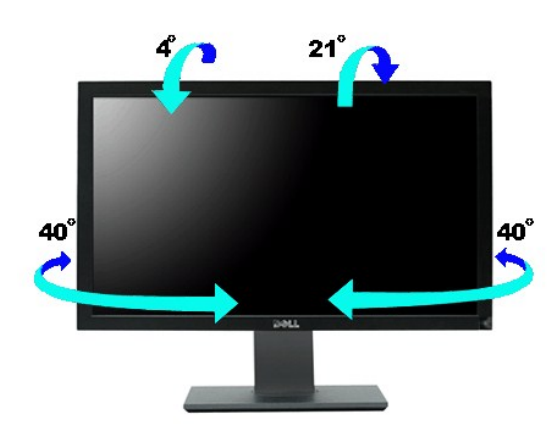

**HINWEIS:** Der Ständer ist angebracht, wenn der Monitor ab Werk ausgeliefert wird.

## **Höhenverstellbarkeit**

Der Ständer kann um bis zu  $90+5$ mm nach oben erweitert werden.

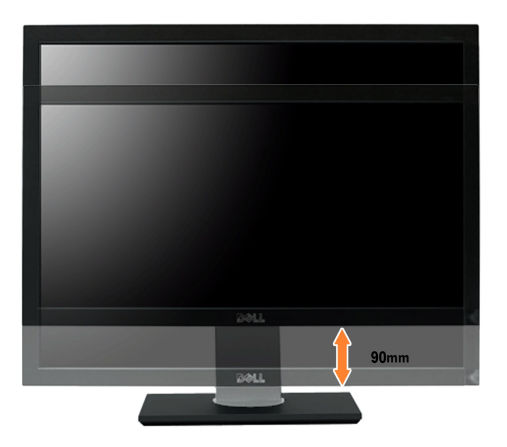

[Zurück zur Inhaltsseite](file:///C:/data/Monitors/U2711b/ge/UG/index.htm)

#### <span id="page-33-0"></span>**Einrichten Ihres Monitors**

**Benutzerhandbuch für Dell™ U2711 Flachbildschirm-Monitor** 

## **Wichtige Anweisungen zur Einstellung der Anzeige auf eine Auflösung von 2048x1152 (VGA-Eingangsquelle)/2560x1440 (DVI/Displayport-Eingangsquellen) (Maximale Auflösung)**

Für eine optimale Anzeigeleistung während der Verwendung des Betriebssystems Microsoft Windows® sollten Sie die Anzeigeauflösung auf folgende Weise auf

In Windows XP:

1. Rechtsklicken Sie auf das Desktop und klicken Sie auf **Eigenschaften**.

2. Wählen Sie die Registerkarte **Einstellungen**.

3. Ziehen Sie den Schieber nach rechts, indem Sie mit dem Mauszeiger auf ihn drücken und die linke Maustaste während des Ziehens gedrückt halten, so dass die Auflösung auf **2048x1152/2560x1440** gestellt wird.

- 4. Klicken Sie auf **OK**.
- In Windows Vista® oder Windows 7:
- 1. Rechtsklicken Sie auf das Desktop und klicken Sie auf **Personalisierung**.
- 2. Klicken Sie auf **Anzeigeeinstellungen** ändern.

3. Ziehen Sie den Schieber nach rechts, indem Sie mit dem Mauszeiger auf ihn drücken und die linke Maustaste während des Ziehens gedrückt halten, so dass die Auflösung auf **2048x1152/2560x1440** gestellt wird.

4. Klicken Sie auf **OK**.

Falls Sie die Option 2048x1152/2560x1440 nicht finden können, müssen Sie u.U. Ihren Grafiktreiber aktualisieren. Sehen Sie die folgenden Bedingungen,<br>die am besten Ihr Computersystem beschreiben, und folgen Sie den jeweili

**1: Falls Sie einen Dell™-Desktop-PC oder einen tragbaren Dell™[-Computer mit Internetzugang besitzen.](file:///C:/data/Monitors/U2711b/ge/UG/internet.htm)**

**2. Falls Sie keinen Dell™[-Desktop-PC, keinen tragbaren Computer oder keine Grafikkarte besitzen.](file:///C:/data/Monitors/U2711b/ge/UG/non-dell.htm)**

# <span id="page-34-0"></span>**Dell™ U2711 Flachbildschirm**

#### **[Benutzerhandbuch](file:///C:/data/Monitors/U2711b/ge/UG/index.htm)**

**[Wichtige Anweisungen zur Einstellung der Anzeige auf eine Auflösung von 2048x1152 \(VGA](file:///C:/data/Monitors/U2711b/ge/UG/optimal.htm)-Eingangsquelle)/2560x1440 (DVI/Displayport-Eingangsquellen) (Maximale Auflösung)**

**Die Informationen in diesem Dokument können jederzeit und ohne vorherige Ankündigung geändert werden. © 2009–2010 Dell™ Inc. Alle Rechte vorbehalten.**

Reproduktion dieser Materialien auf jegliche Art ohne die schriftliche Erlaubnis von Dell™ Inc. ist streng verboten.

In diesem Text verwendete Warenzeichen: *Dell* und das *DELL-*Logo sind Warenzeichen von Dell Inc; *Microsoft* und *Windows* sind eingetragene Warenzeichen der Microsoft<br>Corporation in den USA und/oder anderen Ländern.

Andere Marken und Handelsnamen werden möglicherweise in diesem Dokument verwendet, um entweder auf die ein der<br>oder auf deren Produkte zu verweisen. Dell™ Inc. beansprucht keine Eigentumsrechte auf Marken und Handelsnamen

Model U2711b

April 2010 Rev. A01

## <span id="page-35-0"></span>**Einrichten Ihres Monitors**

**Benutzerhandbuch für Dell™ U2711 Flachbildschirm-Monitor** 

- **[Anschließen Ihres Monitors](#page-35-1)**
- [Ordnen der Kabel](#page-36-0)
- **[Befestigen der Soundbar am Monitor \(optional\)](#page-36-1)**

# <span id="page-35-1"></span>**Anschließen Ihres Monitors**

**VORSICHT:** Bevor Sie mit den in diesem Abschnitt beschriebenen Schritten beginnen, lesen und befolgen Sie bitte die [Sicherheitshinweise](file:///C:/data/Monitors/U2711b/ge/UG/appendx.htm#Safety%20Information). I **HINWEIS:**Die USB-Uplink-Kabelverbindung ermöglicht, dass USB-Anschlüsse und der Kartenleser am Monitor funktionieren.

Um Ihren Monitor an den Computer anzuschließen, befolgen Sie bitte folgende Schritte/Anweisungen.

- 
- 
- i Schalten Sie den Computer aus, und trennen Sie das Netzkabel.<br>1 Schließen Sie das USB-Uplink-Kabel an.<br>1 Schließen Sie das weiße (digitales DVI-D) Anzeigeanschlusskabel, das blaue (analoges VGA) Anzeigeanschlusskabel ode

**Anschließen des weißen DVI-Kabels und des USB-Uplink-Kabels**

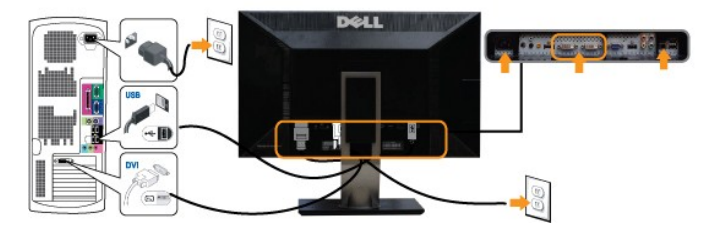

**HINWEIS: Ihr** Monitor unterstützt zwei DVI-Anschlüsse. Sie können die Eingangsquelle (DVI-D 1 oder DVI-D 2) über die Eingangsquellenauswahl-<br>Option im OSD-Menü auswählen.

**Anschließen des blauen VGA-Kabels und des USB-Uplink-Kabels**

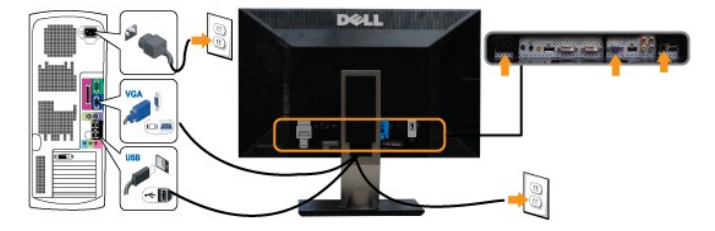

**Anschließen des schwarzen DisplayPort-Kabels und des USB-Uplink-Kabels**

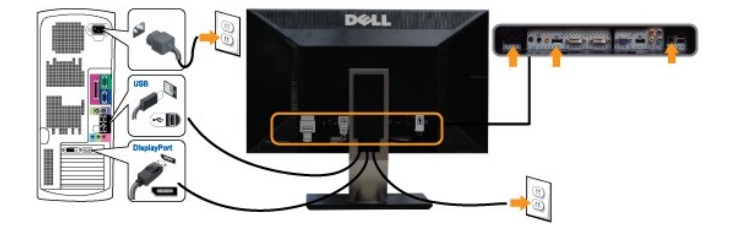

**HINWEIS:** Die Grafiken dienen lediglich zur Veranschaulichung. Das Aussehen des Computers kann sich unterscheiden.

Nachdem Sie das DVI/VGA/DisplayPort-Kabel angeschlossen haben, gehen Sie folgendermaßen vor, um den Monitor einzurichten:

ı Stecken Sie die Netzkabel von Computer und Monitor in Netzsteckdosen, die sich in der Nähe befinden.<br>ι Wenn Ihr Monitor ein Bild anzeigt, bedeutet dies, dass die Installation erfolgreich durchgeführt wurde. Wenn kein B

**HINWEIS: We**nn Sie für den Eingang das DisplayPort-Kabel verwenden, ändern Sie die Eingangsquelle über die Eingangsquellenauswahl-Option im (<br>nach DisplayPort.

l Verwenden Sie die Auslassung für die Kabelverlegung, um alle Kabel wie oben gezeigt zu verstauen.

#### <span id="page-36-0"></span>**Ordnen der Kabel**

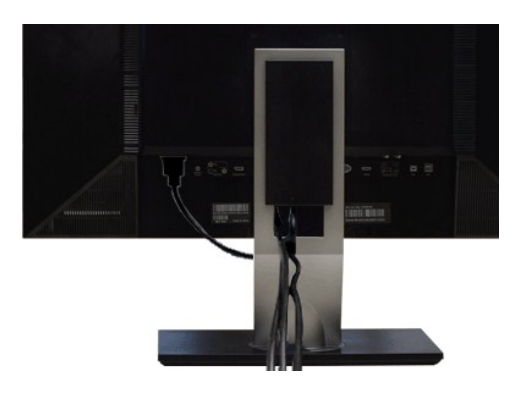

Nachdem Sie alle erforderlichen Kabel an den Monitor und Computer angeschlossen haben (Näheres zum Kabelanschluss unter (<u>[Einrichten Ihres Monitors](#page-35-1)),</u><br>sollten Sie den Kabelhalter zur übersichtlichen Anordnung aller Kabel,

#### <span id="page-36-1"></span>**Befestigen der Soundbar am Monitor (optional)**

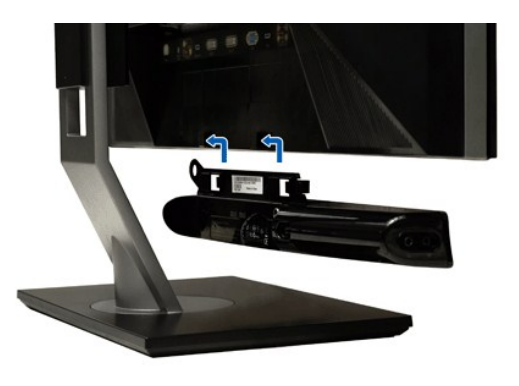

**1.** Von der Monitorrückseite aus befestigen Sie die Soundbar, indem Sie zunächst die beiden Schlitze mit den Zapfen an der unteren Monitorrückseite ausrichten.

**2.** Schieben Sie die Soundbar nach links, bis sie hörbar einrastet.

**3.**  Schließen Sie die Soundbar an den Gleichstrom-Netzstecker an.

**4.** Stecken Sie den hellgrünen Mini-Stereostecker von der Soundbar-Rückseite in die Audio-Ausgangsbuchse des Computers ein.

**ANMERKUNG:** *Verwenden Sie den Anschluss ausschließlich für die Dell Soundbar.*

**HINWEIS:** Der 12V DC-Anschluss der Soundbar darf nur für die optionale Dell Soundbar verwendet werden.

# <span id="page-37-0"></span>**Probleme lösen**

#### **Benutzerhandbuch für Dell™ U2711 Flachbildschirm-Monitor**

- **O** [Selbsttest](#page-37-1)
- **O** [Eingebaute Diagnosefunktion](#page-37-2)
- [Übliche Probleme](#page-38-0)
- [Videoprobleme](#page-40-0)
- [Spezifische Symptome des Produktes](#page-40-1)
- [Spezifische Universal Serial Bus \(USB\) Produktes](#page-41-0)
- [Soundbar \(Optional\) Fehlerbehebung](#page-41-1)
- [Kartenleser-Problembehebung](#page-42-0)

**WARNUNG: Bevor Sie mit einem der Verfahren in diesem Abschnitt beginnen, befolgen Sie die** [Sicherheitshinweise](file:///C:/data/Monitors/U2711b/ge/UG/appendx.htm#Safety%20Information).

#### <span id="page-37-1"></span>**Selbsttest**

Dieser Monitor verfügt über eine Selbsttestfunktion, durch die geprüft werden kann, ob der Monitor richtig funktioniert. Wenn das Bild dunkel ist, obwohl der<br>Monitor korrekt angeschlossen ist, schaltet sich der Monitorselb

- 
- 1. Schalten Sie sowohl den Computer als auch den Monitor aus.<br>2. Ziehen Sie das Videokabel aus dem hinteren Teil des Computers. Um einen geeingeten Selbsttest auszuführen, sollten Sie sowohl den digitalen (weisser Verbinder) als auch den analogen (blauer Verbinder) Kabel von der hinteren Seite des PCs entfernen.
- 3. Schalten Sie den Monitor an.
- 

Der ständiger Dialogbox erscheint auf dem Bildschirm (auf schwarzem Hintergrund) wenn der Monitor das Videosignal nicht spürt und richtig arbeitet. Im Selbsttestmodus leuchtet die Strom-LED blau auf. Je nachdem, welcher Eingang gewählt wurde, durchläuft außerdem einer der unten abgebildeten<br>Dialoge kontinuierlich den Bildschirm.

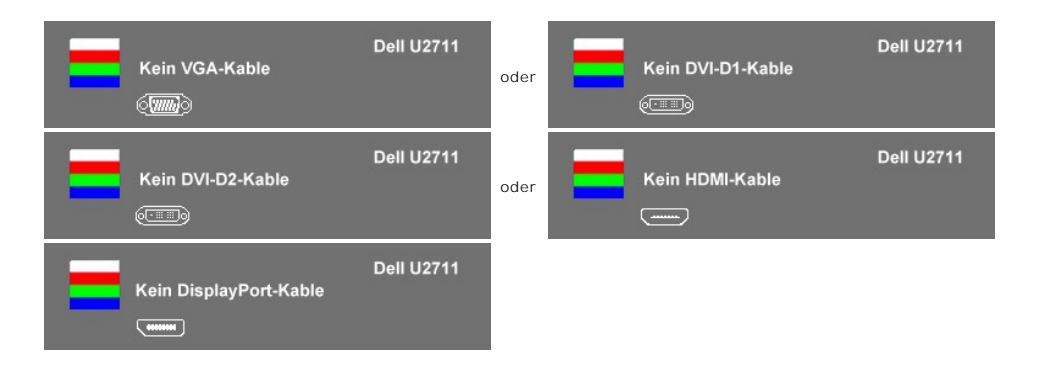

4. Wenn das Videokabel nicht angeschlossen oder wenn es beschädigt ist, erscheint dieser Kasten während des normalen Betriebs.<br>5. Schalten Sie den Monitor aus und schließen Sie das Videokabel wieder an; schalten Sie dann

Wenn nach dieser Prozedur ein leerer Bildschirm erscheint, prüfen Sie den Videokontroller und das Computersystem: Dann funktioniert der Monitor

ordnungsgemäß.

**HINWEIS:** Für die Videomodi Composite und Component steht die Selbsttestfunktion nicht zur Verfügung.

#### <span id="page-37-2"></span>**Eingebaute Diagnosefunktion**

Der Monitor besitzt eine eingebaute Diagnosefunktion, mit der Sie prüfen können, ob ein Fehlverhalten des Monitors auf ein internes Problem zurückgeführt<br>werden kann oder ob das Problem mit dem Computer und der Grafikkarte

**HINWEIS:** Sie können die eingebaute Diagnosefunktion nur ausführen, wenn das Videokabel abgetrennt ist und der Monitor sich im Selbsttestmodus befindet.

Eingebaute Diagnosefunktion ausführen:

- 
- 1. Stellen Sie sicher, dass der Bildschirm sauber ist (kein Staubpartikel auf der Bildschirmoberfläche).<br>2. Trennen Sie das Videokabel von der Rückseite des Computers oder Monitors. Der Monitor wechselt in den Seblsttest angezeigt.

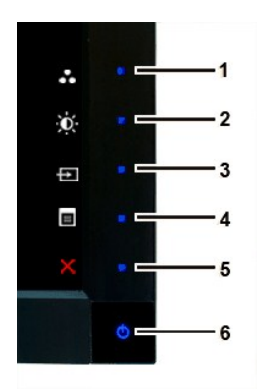

4. Untersuchen Sie sorgfältig den Bildschirm nach Abnormalitäten.

- 5. Drücken Sie die *Schnelltaste 4* am Bedienfeld noch einmal. Der Bildschirm wird nun in rot angezeigt.
- 6. Untersuchen Sie die Anzeige nach Abnormalitäten. 7. Wiederholen Sie die Schritte 5 und 6, um den Bildschirm in Grün, Blau, Schwarz und Weiß zu prüfen.

Nach der Anzeige des weißen Bildschirms ist der Test abgeschlossen. Zum Verlassen drücken Sie die *Schnelltaste 4* noch einmal.

Wenn Sie keine Unregelmäßigkeiten auf dem Bildschirm feststellen, während Sie die eingebaute Diagnosefunktion verwenden, bedeutet dies, dass der Monitor<br>einwandfrei funktioniert. Prüfen Sie die Videokarte und den Computer.

#### **OSD Warnmeldungen**

Für mehr über auf OSD bezogene Fragen sehen Sie [OSD Warnmeldungen](file:///C:/data/Monitors/U2711b/ge/UG/operate.htm#warning)

# <span id="page-38-0"></span>**Übliche Probleme**

Die Tabelle unten führt allgemeine Informationen über üblichen Problemen beim Monitor, die auftauchen können.

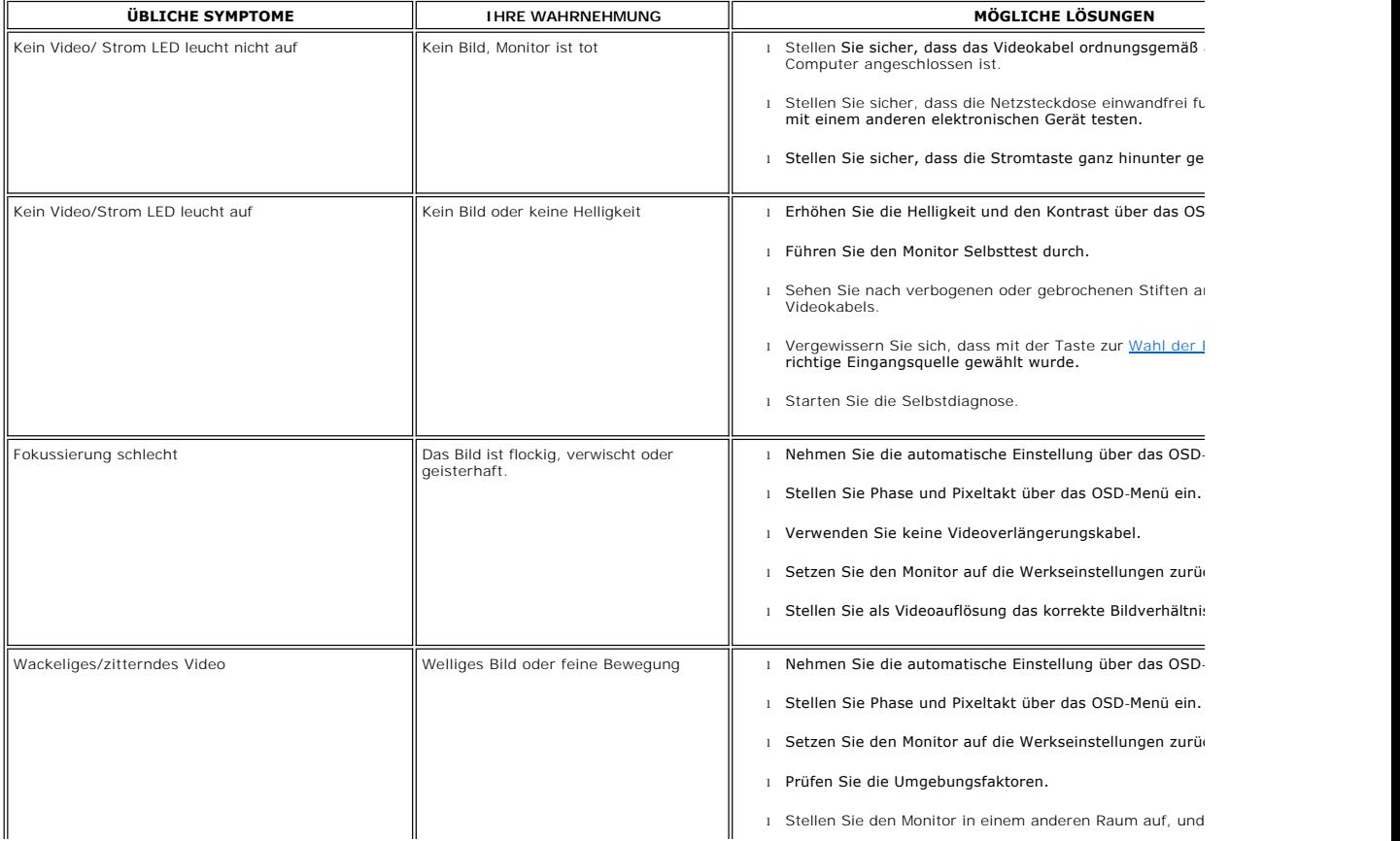

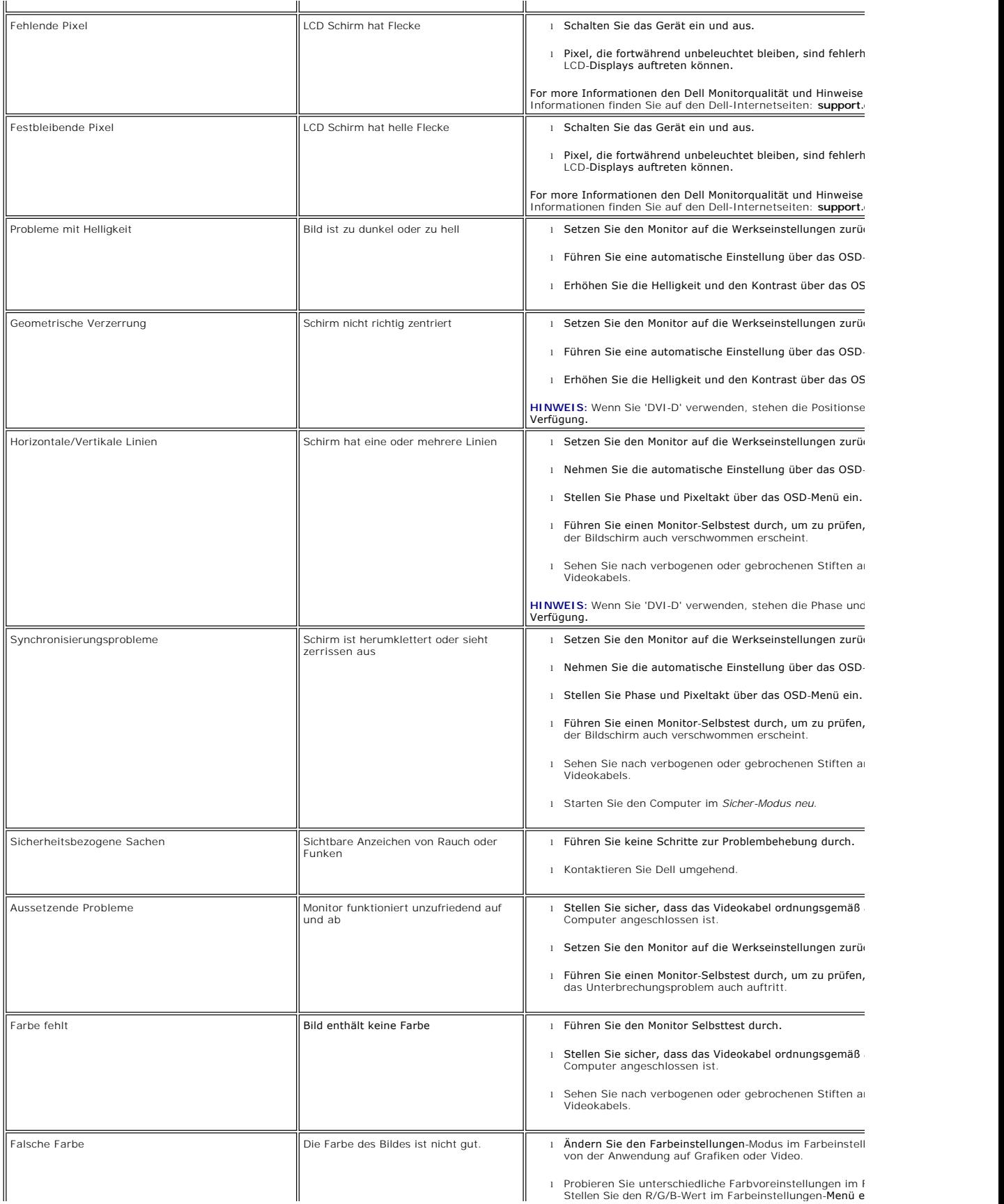

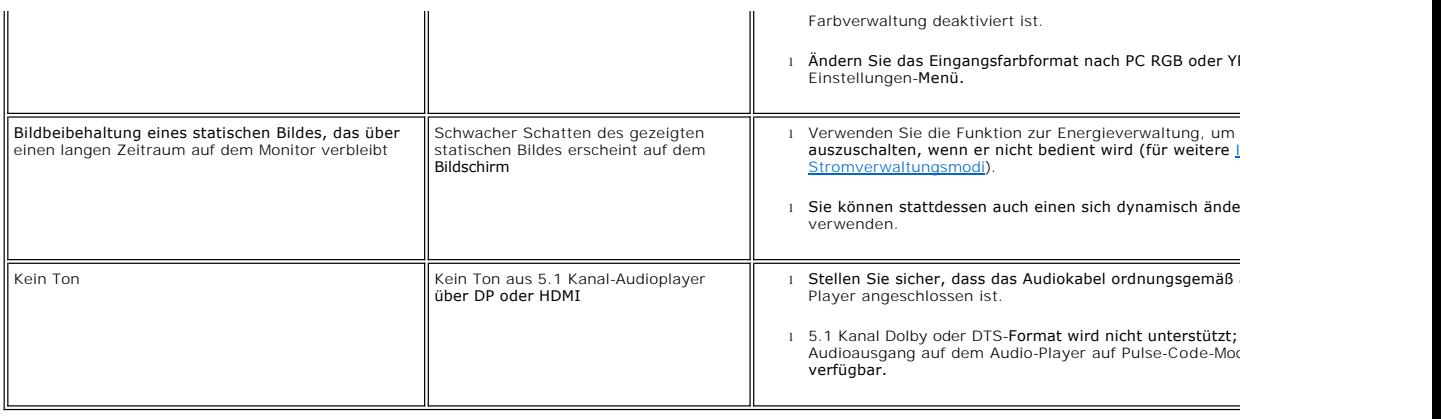

# <span id="page-40-0"></span>**Videoprobleme**

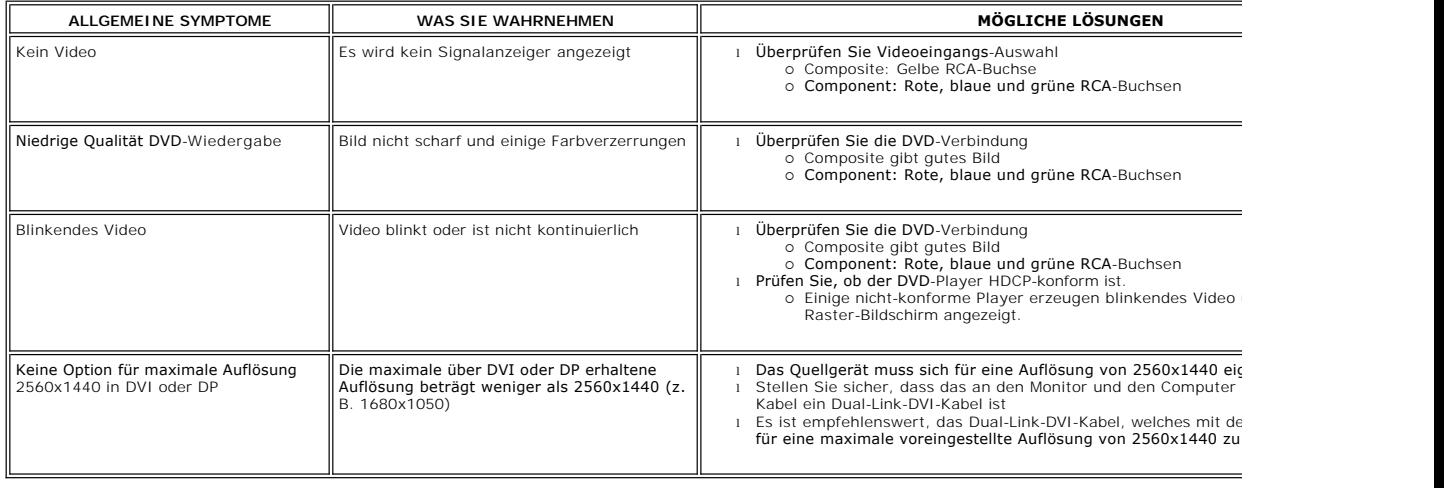

# <span id="page-40-1"></span>**Spezifische Symptome des Produktes**

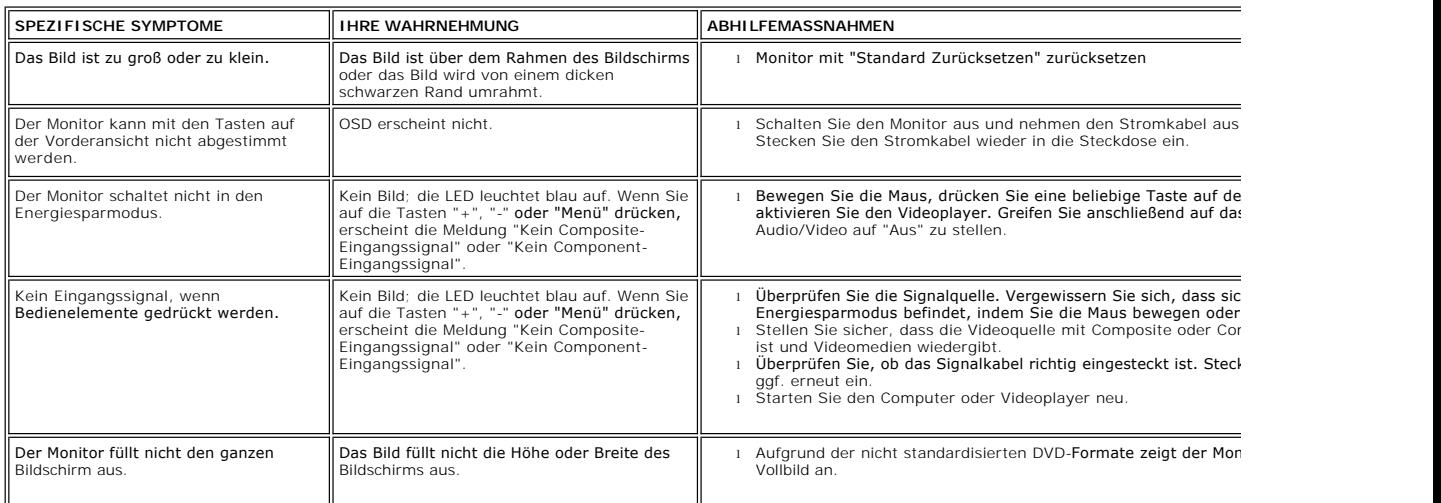

**HINWEIS:** Wenn Sie DVI-D, DisplayPort, HDMI, Composite- oder Component-Video wählen, steht die Funktion [Auto-Setup](file:///C:/data/Monitors/U2711b/ge/UG/operate.htm#Auto%20Adjust) nicht zur Verfügung.

# <span id="page-41-0"></span>**Spezifische Universal Serial Bus (USB) Produktes**

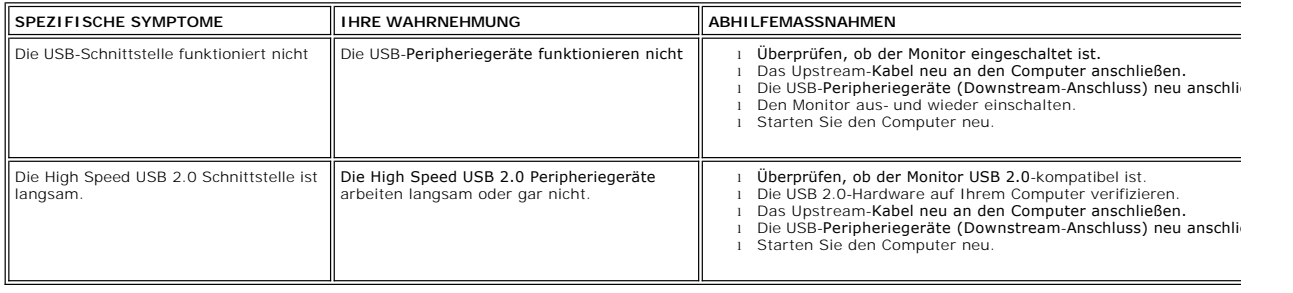

# <span id="page-41-1"></span>**DellT Soundbar (Optional) Fehlerbehebung**

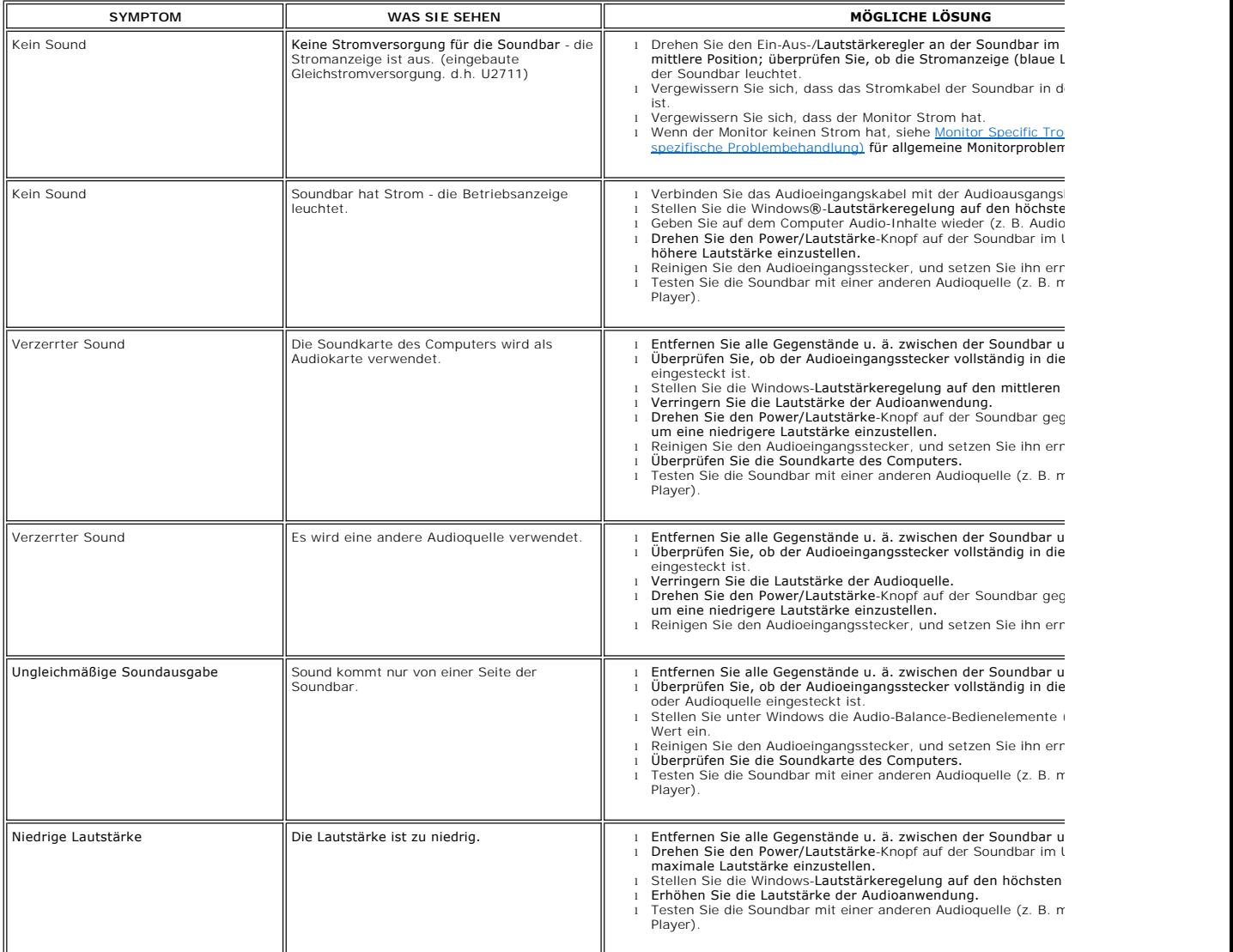

## <span id="page-42-0"></span>**Kartenleser-Problembehebung**

**ANMERKUNG:** Entfernen Sie das Gerät nicht, während Sie Medien lesen oder beschreiben. Wenn Sie dies tun, können Daten verloren gehen oder es kann z<br>Mediums kommen.

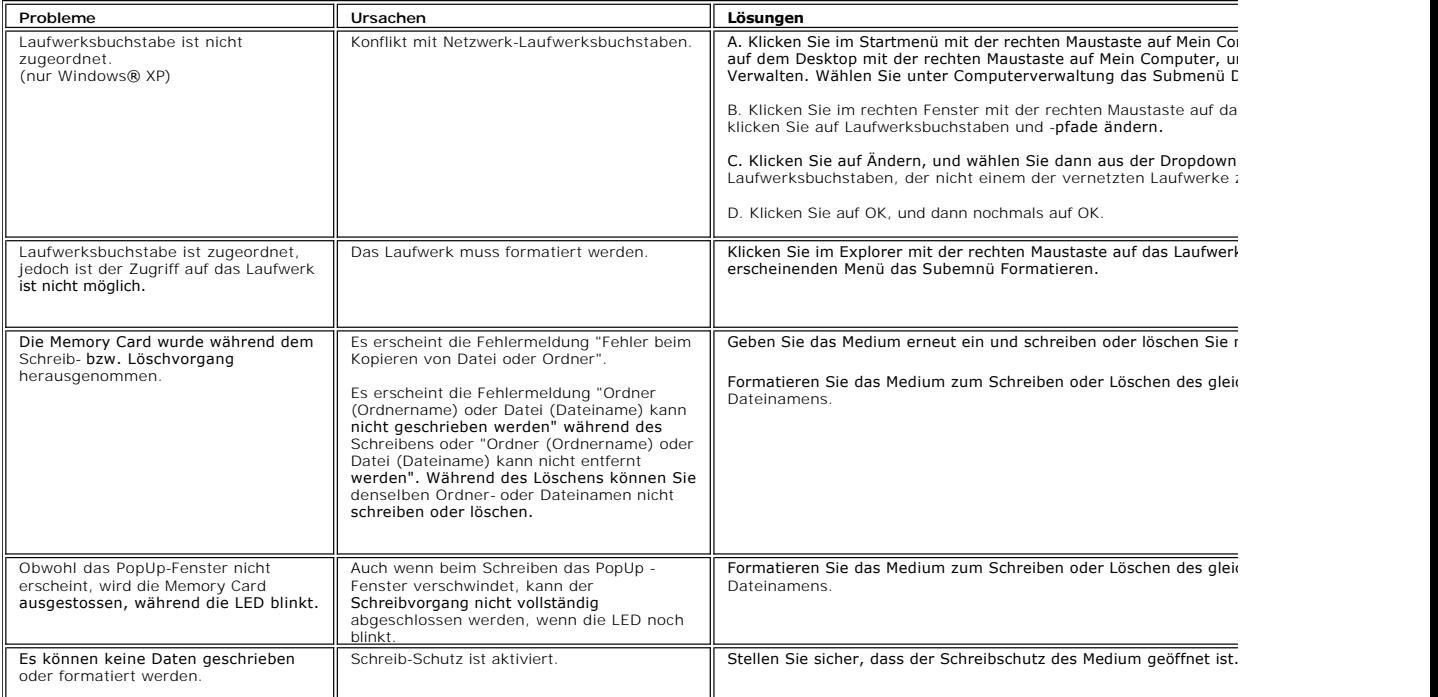